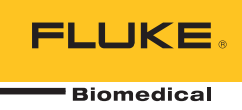

# **IDA-5**  Infusion Device Analyzer

# Bedienungshandbuch

PN FBC-0039 April 2013, Rev. 2, 10/14 (German) © 2013-2014 Fluke Corporation. All rights reserved. Specifications are subject to change without notice. All product names are trademarks of their respective companies.

#### **Garantie und Produktunterstützung**

Fluke Biomedical gewährleistet, dass dieses Gerät für den Zeitraum von einem Jahr, ab ursprünglichem Kaufdatum frei von Material- und Fertigungsdefekten sein wird, bzw. für zwei Jahre, falls Sie am Ende des ersten Jahres das Messgerät zur Kalibrierung an ein Fluke Biomedical Servicezentrum einsenden. Für eine solche Kalibrierung stellen wir Ihnen die gewohnte Gebühr in Rechnung. Während des Garantiezeitraums werden wir nach eigenem Ermessen ein Produkt reparieren oder ersetzen, sollte es sich als defekt erweisen. Senden Sie in diesem Fall das Produkt mit im Voraus bezahlten Versandkosten an Fluke Biomedical. Diese Garantie gilt nur für den ersten Käufer und kann nicht übertragen werden. Die Garantie gilt nicht, wenn das Produkt versehentlich beschädigt oder unsachgemäß verwendet oder durch eine andere als die autorisierte Fluke Biomedical Servicestelle gewartet oder verändert wird. ES WERDEN KEINE ANDEREN GARANTIEN, Z. B. EIGNUNG FÜR EINEN BESTIMMTEN ZWECK, IMPLIZIERTER ODER AUSDRÜCKLICHER ART ABGEGEBEN. FLUKE HAFTET NICHT FÜR SPEZIELLE, UNMITTELBARE, MITTELBARE, BEGLEIT- ODER FOLGESCHÄDEN ODER VERLUSTE, EINSCHLIESSLICH VERLUST VON DATEN, UNABHÄNGIG VON DER URSACHE ODER THEORIE.

Nur mit Seriennummern versehene Produkte und Zubehör (Produkte und Teile mit Seriennummernetikett) sind durch diese Garantie abgedeckt. Die Neukalibrierung von Messgeräten ist nicht durch die Garantie abgedeckt.

Diese Garantie gewährt Ihnen bestimmte Rechte, und je nach Gerichtsbarkeit verfügen Sie u. U. über weitere Rechte. Da einige keine Ausschlüsse und/oder Einschränkungen einer gesetzlichen Gewährleistung oder von Begleit- oder Folgeschäden zulassen, kann es sein, dass diese Haftungsbeschränkung für Sie keine Geltung hat. Sollte eine Klausel dieser Garantiebestimmungen von einem zuständigen Gericht oder einer anderen Entscheidungsinstanz für unwirksam oder nicht durchsetzbar befunden werden, so bleiben die Wirksamkeit oder Durchsetzbarkeit anderer Klauseln dieser Garantiebestimmungen von einem solchen Spruch unberührt.

7/07

### *Hinweise*

#### Alle Rechte vorbehalten

Copyright 2014, Fluke Biomedical. Kein Teil dieser Publikation darf ohne schriftliche Genehmigung von Fluke Biomedical reproduziert, übertragen, aufgezeichnet, in einem Abfragesystem gespeichert oder in eine andere Sprache übersetzt werden.

#### Copyright-Übertragung

Fluke Biomedical heißt eine beschränkte Copyright-Übertragung gut, die es Ihnen ermöglicht, Handbücher und andere gedruckte Materialien für den Gebrauch in Serviceschulungsprogrammen und technischen Publikationen zu reproduzieren. Falls Sie andere Reproduktionen oder Vervielfältigungen wünschen, senden Sie ein schriftliches Gesuch an Fluke Biomedical.

#### Auspacken und Überprüfen

Bei Empfang des Messgeräts Standard-Annahmepraktiken befolgen. Den Versandkarton auf Beschädigung prüfen. Falls eine Beschädigung vorliegt, das Messgerät nicht weiter auspacken. Den Spediteur benachrichtigen und verlangen, dass beim Auspacken des Messgeräts ein Vertreter gegenwärtig ist. Es gibt keine besonderen Anweisungen zum Auspacken; zur Vermeidung von Beschädigung beim Auspacken des Messgeräts vorsichtig vorgehen. Das Messgerät auf offensichtliche Beschädigung wie verbogene oder gebrochene Teile, Beulen oder Kratzer untersuchen.

#### Technischer Kundendienst

Für Anwendungsunterstützung oder Antworten auf technische Fragen eine E-Mail an techservices@flukebiomedical.com senden oder 1-800-850-4608 bzw. (+1) 440-248-9300 anrufen. In Europa senden Sie eine E-Mail an techsupport.emea@flukebiomedical.com oder rufen Sie +31-40-2675314 an.

#### Ansprüche

Unsere routinemäßige Versandmethode ist via Transportunternehmer, FOB Ausgangsort. Wenn bei Auslieferung offensichtliche Beschädigung festgestellt wird, alle Verpackungsmaterialien zurückbehalten und unverzüglich das Transportunternehmen benachrichtigen, um einen Anspruch geltend zu machen. Wenn das Messgerät in äußerlich gutem Zustand ausgeliefert wird, jedoch nicht gemäß den Spezifikationen funktioniert, oder andere nicht auf Versandbeschädigung beruhende Probleme bestehen, wenden Sie sich bitte an Fluke Biomedical bzw. die zuständige Verkaufsvertretung.

#### Rücksendungen und Reparaturen

#### Rücksendeverfahren

Alle Teile und Artikel, die zurückgesendet werden (einschließlich Rücksendungen für Garantieansprüche), müssen unter Vorausbezahlung der Frachtkosten an unseren Werksstandort gesendet werden. Für Rücksendungen von Messgeräten an Fluke Biomedical empfehlen wir United Parcel Service, Federal Express oder Air Parcel Post. Darüber hinaus sollte die Sendung in der Höhe der tatsächlichen Ersetzungskosten versichert werden. Fluke Biomedical ist nicht für verlorene Sendungen verantwortlich oder für Messgeräte, die wegen nicht sachgerechter Verpackung oder Handhabung in beschädigtem Zustand ankommen.

Den ursprünglichen Karton und das ursprüngliche Verpackungsmaterial für Sendungen verwenden. Falls diese Materialien nicht verfügbar sind, sollten für die Verpackung die folgenden Richtlinien beachtet werden:

- Doppelwandigen Karton verwenden, dessen Stärke für das Gewicht des versandten Gegenstands ausreicht. Alle Oberflächen des Instruments mit dickem Papier oder Karton schützen. Alle vorspringenden Teile mit nicht-
- scheuerndem Material schützen.
- Mindestens 10 cm dick gepacktes, für industrielle Zwecke zugelassenes, stoßdämpfendes Material rund um das Instrument anbringen.

#### **Rücksendungen für Teilerstattung/Gutschrift:**

Jedem wegen einer Erstattung/Gutschrift zurückgesendeten Produkt muss eine RMA-Nummer (Return Material Authorization = Rücknahmegenehmigung) beiliegen, die von der Order Entry Group unter 1-440-498-2560 vergeben wird.

#### Reparatur und Kalibrierung:

Für das nächstgelegene Servicezentrum siehe www.flukebiomedical.com/service oder

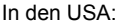

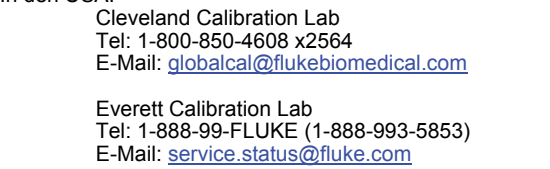

In Europa, im Mittleren Osten und in Afrika: Eindhoven Calibration Lab Tel: (+31) 40-2675300 E-Mail: servicedesk@fluke.nl In Asien:

 Everett Calibration Lab Tel: (+425) 446-6945 E-Mail: service.international@fluke.com

Um eine hohe Genauigkeit des Produkts sicherzustellen, empfiehlt Fluke Biomedical, das Produkt mindestens einmal alle 12 Monate zu kalibrieren. Die Kalibrierung muss von qualifiziertem Personal ausgeführt werden. Wenden Sie sich für eine Kalibrierung an die zuständige Fluke Biomedical-Vertretung.

#### **Zertifizierung**

Dieses Messgerät wurde eingehend getestet und untersucht. Es wurde befunden, dass die Herstellungsspezifikationen von Fluke Biomedical zum Zeitpunkt des Versands im Werk erfüllt waren. Kalibriermesswerte sind gemäß NIST (National Institute of Standards and Technology) rückführbar. Geräte, für die es keine NIST-Kalibrierstandards gibt, werden unter Anwendung akzeptierter Testverfahren gemessen und mit internen Leistungsstandards verglichen.

#### **WARNUNG**

Nicht autorisierte Benutzermodifikationen oder Anwendung außerhalb der veröffentlichten Spezifikationen können zu Stromschlag oder fehlerhaftem Betrieb führen. Fluke Biomedical haftet nicht für jegliche Verletzungen, die auf nicht autorisierte Gerätmodifikationen zurückgehen.

#### Einschränkungen und Haftbarkeit

Die Informationen in diesem Handbuch können jederzeit verändert werden und stellen keine Verpflichtung durch Fluke Biomedical dar. Änderungen der Informationen in diesem Dokument werden in neue Ausgaben der Publikation eingearbeitet. Fluke Biomedical übernimmt keine Verantwortung für die Nutzung oder Verlässlichkeit von Software oder Geräten, die nicht von Fluke Biomedical oder seinen angeschlossenen Händlern bereitgestellt wurden.

#### **Herstellungsstandort**

Der IDA-5 Infusion Devise Analyzer wird am folgenden Standort hergestellt: Fluke Biomedical, 6920 Seaway Blvd., Everett, WA, U.S.A.

# **Inhaltsverzeichnis**

### **Titel**

#### **Seite**

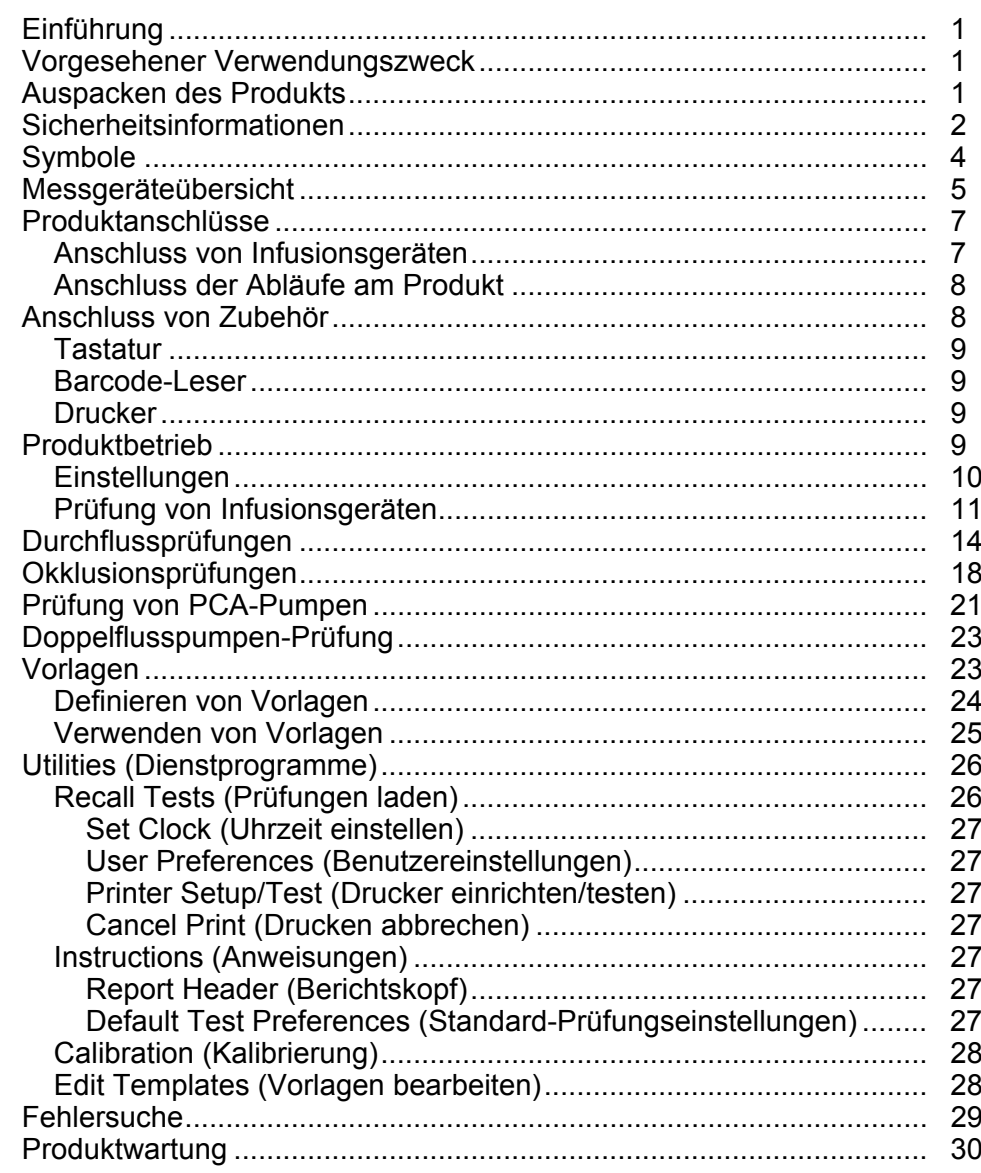

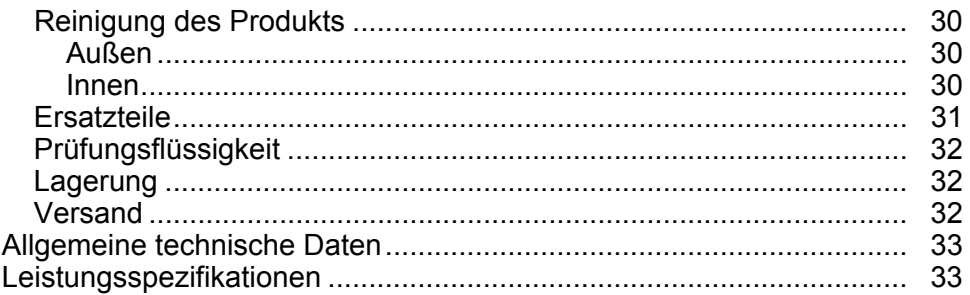

# *Tabellen*

#### **Tabelle Titel Seite**

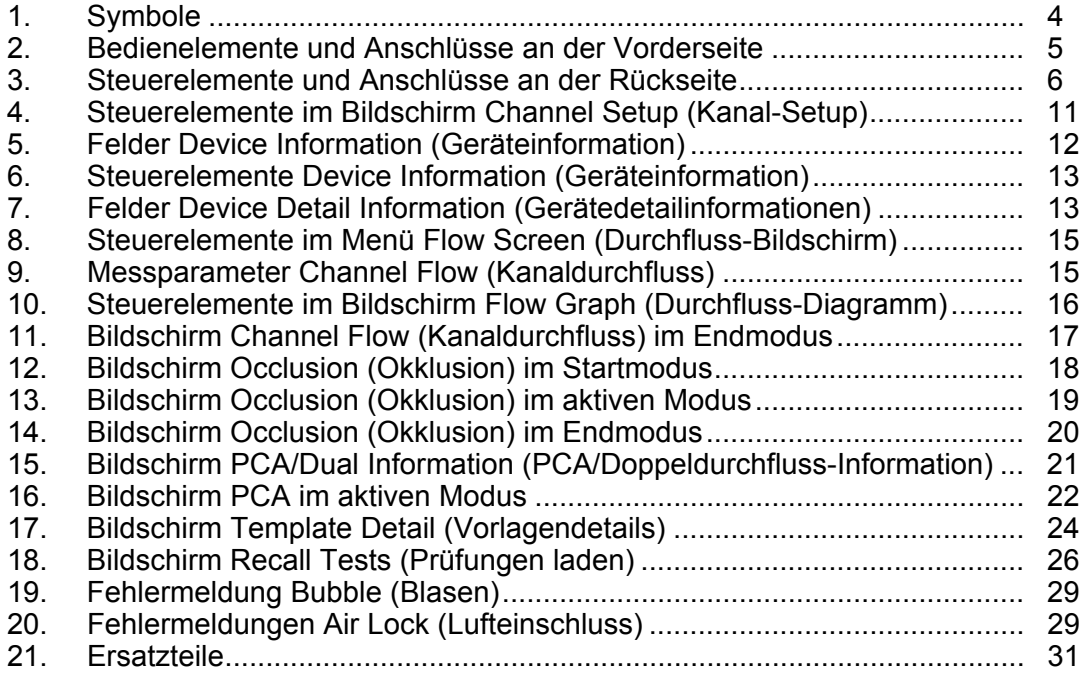

# *Abbildungsverzeichnis*

# Abbildung **Titel Seite** Seite

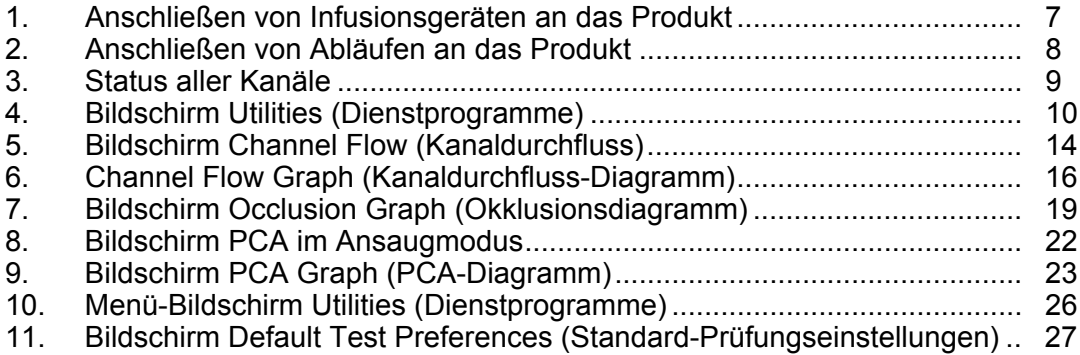

# <span id="page-10-0"></span>*Einführung*

Fluke Biomedical IDA-5 Infusion Device Analyzer (das Produkt) ist ein Präzisionsmessgerät, das die Leistung von medizinischen Infusionsgeräten prüft. Das Produkt misst die Durchflussrate, das zugeführte Volumen und den Druck, der bei Okklusion oder Blockierungen der Flüssigkeitsleitung erzeugt wird. Mit der 4-Kanal-Ausführung des Produkts können bis zu vier Infusionsgeräte unabhängig voneinander überprüft werden.

# *Vorgesehener Verwendungszweck*

Das Produkt ist für den Einsatz durch Hersteller von Infusionsgeräten, Abteilungen für biomedizinische Technik in Krankenhäusern und Drittanbieter von Serviceleistungen vorgesehen. Mit dem Produkt lässt sich die genaue Leistung von Infusionsgeräten durch die Messung von Durchfluss, Volumen und Druck überprüfen. Die Leistung zahlreicher Infusionsgeräte kann analysiert werden, u. a. von Spritzen, Tropfenzählern, Peristaltik- und volumetrischen Pumpen. Auch Pumpen mit instationärer Durchflussrate können analysiert werden. Das Produkt arbeitet nur mit destilliertem oder entionisiertem Wasser mit optionalem Netzmittel.

# *Auspacken des Produkts*

Nehmen Sie alle Artikel sorgfältig aus der Schachtel heraus, und prüfen Sie, ob folgende Artikel vorhanden sind:

- Das Produkt
- Netzkabel
- Zubehör-Set (Spritze, Absperrhähne, Ablaufschlauch und Micro 90®)
- CD (mit Benutzerhandbuch und HydroGraph Software)
- USB-Kabel

# <span id="page-11-0"></span>*Sicherheitsinformationen*

**Warnung** gibt gefährliche Zustände und Handlungen an, die Körperverletzung oder Tod verursachen könnten. Mit **Vorsicht** sind in diesem Handbuch Hinweise auf Bedingungen und Handlungen gekennzeichnet, die das Produkt oder das zu prüfende Gerät beschädigen oder dauerhaften Datenverlust verursachen können.

# AA Warnung

**Zur Vermeidung von elektrischen Schlägen, Brand oder Verletzungen sind folgende Hinweise zu beachten:** 

- **Vor dem Gebrauch des Produkts sämtliche Sicherheitsinformationen aufmerksam lesen.**
- **Alle Anweisungen sorgfältig durchlesen.**
- **Das Produkt nur gemäß den Angaben verwenden, da andernfalls der vom Produkt gebotene Schutz nicht gewährleistet werden kann.**
- **Das Produkt nicht verwenden, wenn es nicht richtig funktioniert.**
- **Das Produkt nicht verwenden, wenn es beschädigt ist.**
- **Das Produkt deaktivieren, wenn es beschädigt ist.**
- **Dieses Produkt nur in Innenräumen verwenden.**
- **Ein zugelassenes Dreileiter-Netzkabel an eine geerdete Steckdose anschließen.**
- **Schließen Sie das Produkt niemals mit einem Schukostecker-Adapter an, der direkt in der Steckdose sitzt.**
- **Ausschließlich Netzkabel und Steckverbinder verwenden, die für die Spannung und Steckerkonfiguration in Ihrem Land zugelassen und für das Produkt spezifiziert sind.**
- **Schalten Sie das Produkt aus, und ziehen Sie das Netzstromkabel ab, bevor Sie das Produkt von außen reinigen.**
- **Sicherstellen, dass der Erdleiter des Netzkabels mit einer Schutzerde verbunden ist. Durch eine Unterbrechung der Schutzerde kann eine Spannung am Gehäuse anliegen, die tödlich sein kann.**
- **Das Netzkabel austauschen, wenn die Isolierung beschädigt ist oder Anzeichen von Verschleiß aufweist.**
- **Öffnen Sie das Produkt nicht, wenn Sie kein ausgebildeter Fachmann sind.**
- **Das Produkt nicht in der Nähe von explosiven Gasen, Dämpfen oder in dunstigen oder feuchten Umgebungen verwenden.**
- **Prüfen Sie mit dem Produkt keine Infusionsgeräte, an die Patienten angeschlossen sind.**
- **Die bei Prüfungen verwendeten Schläuche und Spritzen dürfen Sie nicht anschließend für Patienteninfusionen verwenden.**
- **Eine Kontaminierung wiederverwendbarer Komponenten durch Rückflussbedingungen vermeiden. Einige ältere Infusionsgeräte haben u. U. wiederverwendbare Komponenten, die in direkten Kontakt mit den gepumpten Flüssigkeiten kommen können. Beim Prüfen dieser Gerätetypen sicherstellen, dass es zu keiner Kontaminierung der wiederverwendbaren Komponenten kommt.**
- **Verwenden Sie kein Abgabe-Set und keine Komponenten, die zum Prüfen von Patienteninfusionen verwendet wurden.**
- **Das Produkt nicht an einen Patienten oder an Geräte, die mit einem Patienten verbunden sind, anschließen. Das Produkt ist ausschließlich zur Prüfung von technischen Geräten gedacht und darf niemals zur Diagnose, Behandlung oder in einer anderen Weise, bei der das Produkt mit einem Patienten in Kontakt kommen würde, verwendet werden.**
- **Das Produkt muss ordnungsgemäß geerdet sein. Ausschließlich eine Steckdose verwenden, die über einen Erdkontakt verfügt. Wenn Zweifel über die Wirksamkeit der Erdung der Netzsteckdose bestehen, das Produkt nicht anschließen. Keine zweiadrigen Adapter und Verlängerungskabel verwenden. Dadurch wird die Schutzerdeverbindung unterbrochen.**
- **Viele der Bauteile auf der Leiterplatte reagieren empfindlich gegenüber statischen Entladungen. Beim Umgang mit Leiterplatten sind die einschlägigen Vorsichtsmaßnahmen zum ESD-Schutz (Schutz gegen elektrostatische Entladungen) zu befolgen.**
- **Zur Vermeidung der Stromschlaggefahr und für ordnungsgemäßen Gerätebetrieb das werksseitig gelieferte dreipolige Netzkabel in eine ordnungsgemäß geerdete Steckdose einstecken. Keinen zweipoligen Adapter bzw. kein zweipoliges Verlängerungskabel verwenden, da dadurch die Schutzerdeverbindung unterbrochen wird.**
- **Das Produkt ist zur Verwendung durch ausgebildete Servicetechniker für die Durchführung periodischer Prüfungen einer breiten Palette medizinischer Ausrüstung gedacht. Die Testverfahren sind menügesteuert und einfach zu bedienen.**
- **Das Produkt ist zum Betrieb ab einer einphasigen, geerdeten Stromversorgung gedacht. Es ist nicht für Doppel-, Spaltphasen- oder Dreiphasen-Stromkonfigurationen gedacht. Es kann jedoch mit beliebigen Stromsystemen verwendet werden, die die für einphasigen Strom korrekten Spannungen liefern und geerdet sind.**
- **Das Produkt ist für den Einsatz im Labor außerhalb der Patientenversorgungsbereiche vorgesehen und darf nicht an Patienten oder zur Prüfung von an Patienten angeschlossenen Geräten eingesetzt werden. Das Produkt ist nicht zur Kalibrierung von medizinischen Geräten vorgesehen und darf nur im Rahmen des vorgesehenen Verwendungszwecks eingesetzt werden.**

### **Vorsicht**

<span id="page-13-0"></span>**Zur Vermeidung von Beschädigungen am Produkt oder Prüfobjekt:** 

- **Wartungsarbeiten am Produkt dürfen nur durch qualifiziertes Servicepersonal durchgeführt werden.**
- **Fehlersuche und Wartungsarbeiten an internen Komponenten dürfen von qualifizierten Technikern durchgeführt werden.**
- **Verwenden Sie das Produkt nur mit entgastem, entionisiertem Wasser. Netzmittel darf hinzugegeben werden.**
- **Verwenden Sie keine hochviskosen Flüssigkeiten. Auch Öle (Lösungsmittel oder starke Chemikalien) können das Produkt beschädigen oder kontaminieren.**
- **Verwenden Sie zur Sterilisation weder Bleichmittel noch Alkohol.**
- **Schalten Sie das Produkt nicht schnell ein oder aus, und ziehen Sie nicht das Netzkabel bei Betrieb aus der Steckdose.**
- **Entfernen Sie vor dem Versand oder der Aufbewahrung im Gerät enthaltenes Wasser. Reinigen Sie das Produkt nicht mit Druckluft.**
- **Setzen Sie das Produkt keinen extremen Temperaturen aus.**  Für einen einwandfreien Betrieb sollte die<br>Umgebungstemperatur 15 °C bis 30 °C (59 °F bis 86 °F) **Umgebungstemperatur 15** °**C bis 30** °**C (59** °**F bis 86** °**F) betragen. Bei Temperaturschwankungen über- oder unterhalb dieses Bereichs kann die Leistung beeinträchtigt werden. Die Lagertemperaturgrenzen befinden sich im**  Abschnitt "Spezifikation".
- **Verwenden Sie das Produkt nicht in direkter Nähe starker elektromagnetischer Strahlung (z. B. HF-Quellen, die absichtlich nicht abgeschirmt sind). Diese Quellen können den einwandfreien Betrieb beeinträchtigen.**

# *Symbole*

Tabelle 1 enthält eine Liste der Symbole, die auf dem Produkt und im vorliegenden Dokument verwendet werden.

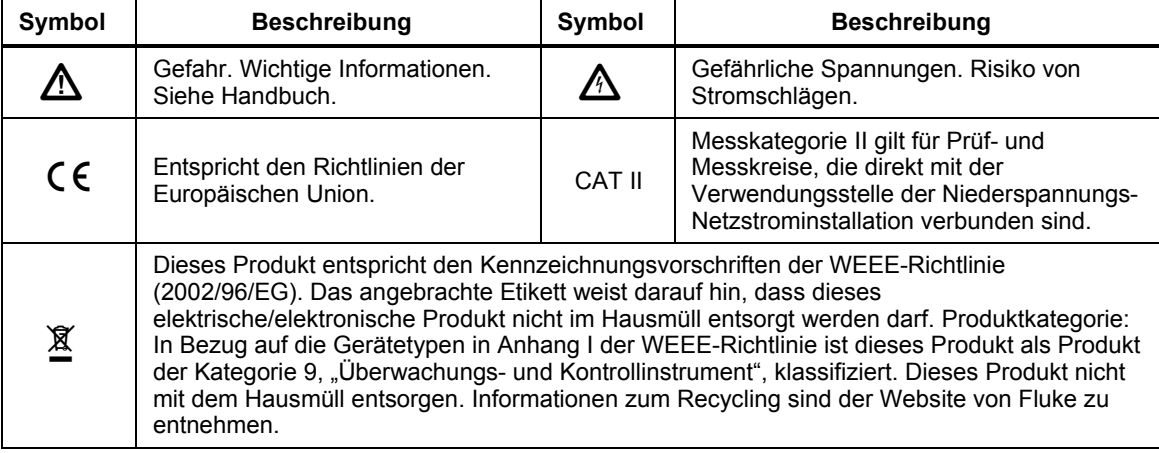

#### **Tabelle 1. Symbole**

# <span id="page-14-0"></span>*Messgeräteübersicht*

In den Tabellen 2 und 3 finden Sie eine Übersicht über die Steuerelemente und Verbindungen an der Vorder- und Rückseite des Produkts.

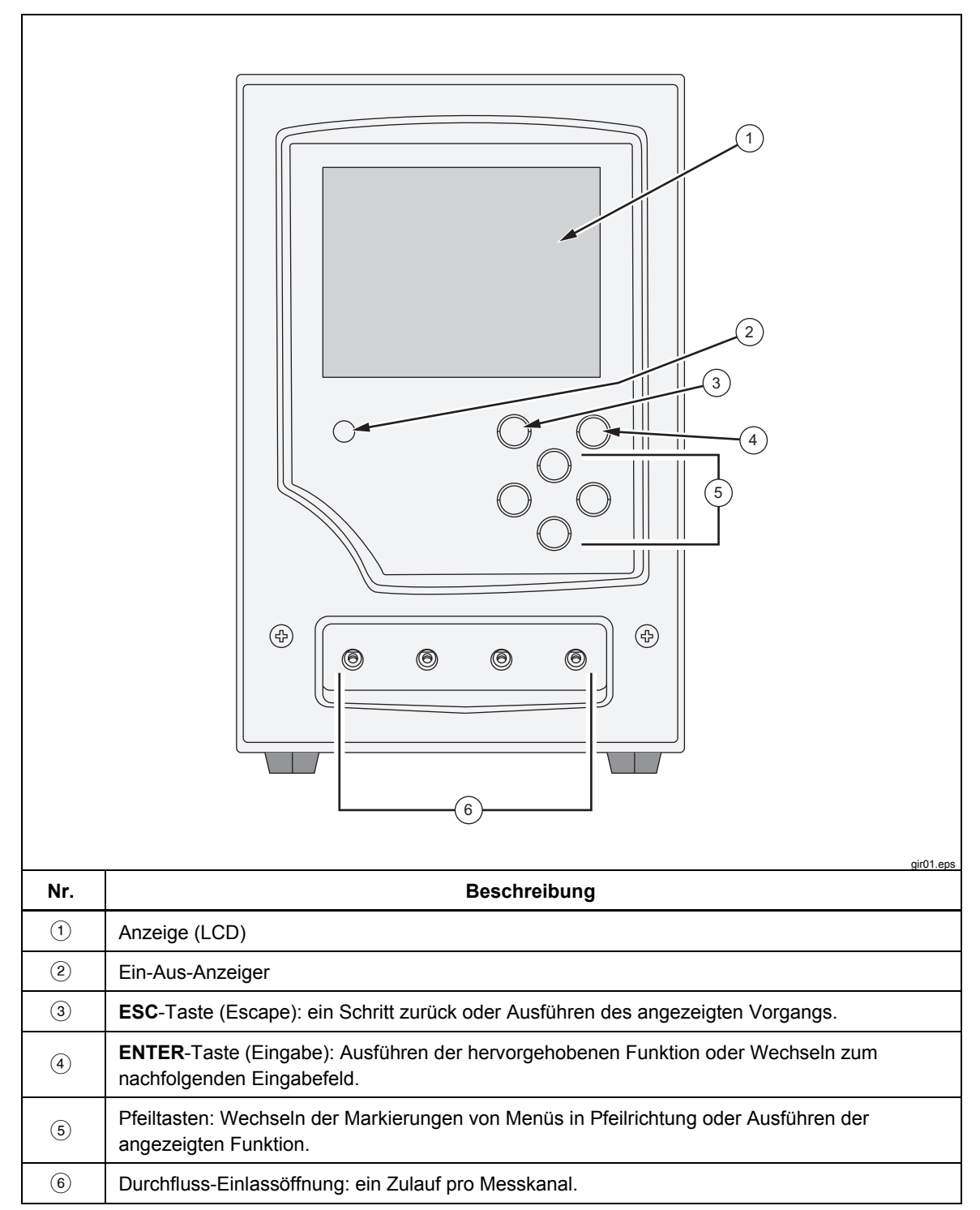

**Tabelle 2. Bedienelemente und Anschlüsse an der Vorderseite** 

<span id="page-15-0"></span>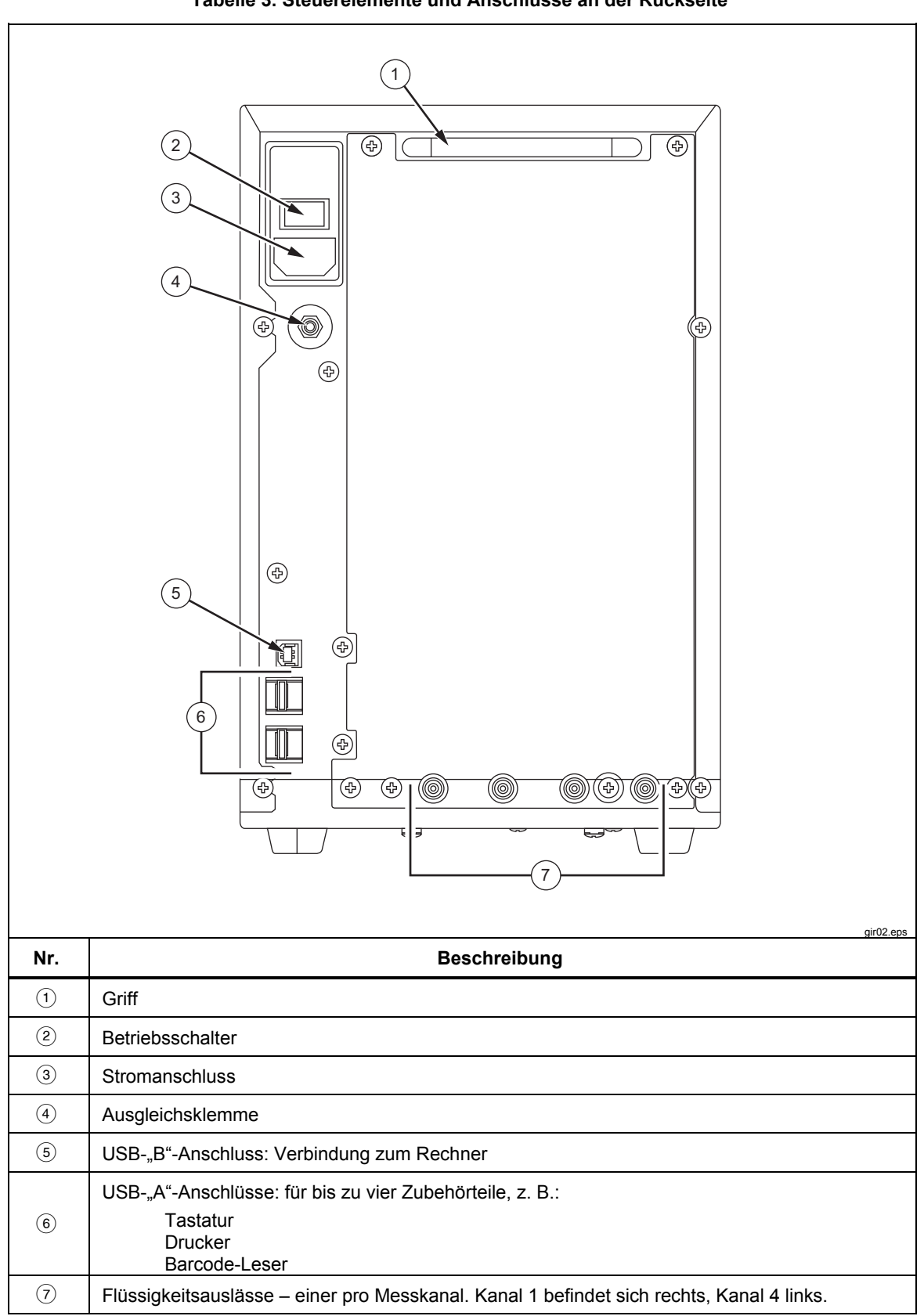

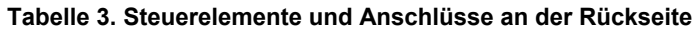

# <span id="page-16-0"></span>*Produktanschlüsse*

Die Einlässe an der Vorderseite des Produkts dienen zum Anschluss an Infusionsgeräte. Flüssigkeitsablaufschläuche und Zubehörteile werden an der Rückseite des Geräts angeschlossen.

#### *Anschluss von Infusionsgeräten*

Es wird empfohlen, Infusionsgeräte möglichst nur an den vorderen Einlässen mit 3-Wege-Absperrhähnen anzuschließen, siehe Abbildung 1.

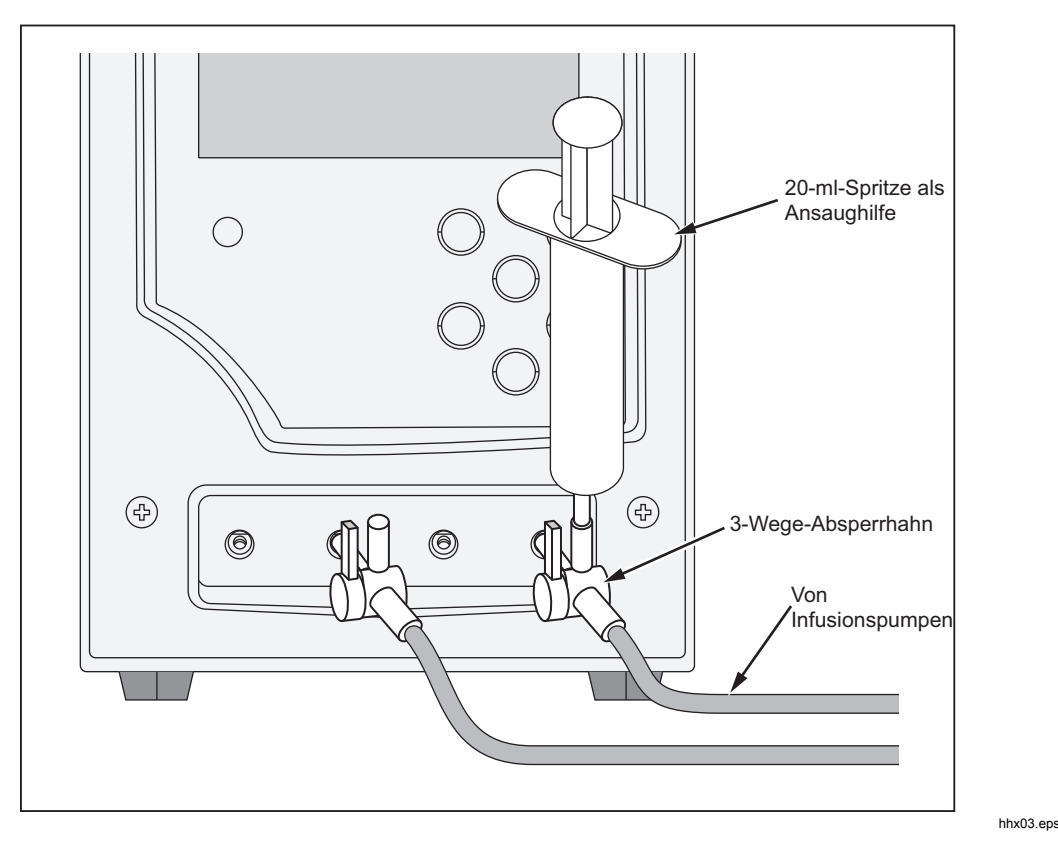

**Abbildung 1. Anschließen von Infusionsgeräten an das Produkt** 

In Abbildung 1 ist am Einlass von Kanal 4 eine 20-ml-Spritze an einem 3-Wege-Absperrhahn befestigt. Die Spritze kann als Ansaughilfe dienen. Sie kann auf die gezeigte Weise verwendet oder weiter entfernt vom Einlass angebracht werden, um Durchflussprüfungen zu erleichtern. Die Spritze kann für alle Kanäle verwendet werden und wird nach erfolgtem Ansaugen des Kanals entfernt.

Das sollten Sie beim Anschluss von Einlassschlauch-Kreisläufen beachten:

- Wählen Sie ein geeignetes Ansaugvolumen (z. B. 10 ml), um Blasen zu beseitigen.
- Befestigen Sie Absperrhähne am Einlass, damit die Flüssigkeit zwischen den Prüfungen nicht aus den Einlässen zurückfließen kann.
- Achten Sie beim Anschließen der Einlasskreisläufe (z. B. wenn Sie Ansaugspritzen an den Absperrhähnen befestigen) darauf, dass sich keine neuen Blasen bilden.

## **Vorsicht**

#### <span id="page-17-0"></span>**Verwenden Sie kein Abgabe-Set und keine Komponenten, die zuvor zum Prüfen von Patienteninfusionen verwendet wurden.**

*Hinweis* 

*Vor Verwenden des Abgabe-Sets (Schläuche, Spritze usw.) müssen Sie sicherstellen, dass der vom Hersteller angegebene Verwendungszeitraum nicht abgelaufen ist. Viele Sätze dürfen nur einmal verwendet werden.* 

#### *Anschluss der Abläufe am Produkt*

Abbildung 2 zeigt die Schläuche, die an den Auslässen an der Rückseite des Produkts angeschlossen sind.

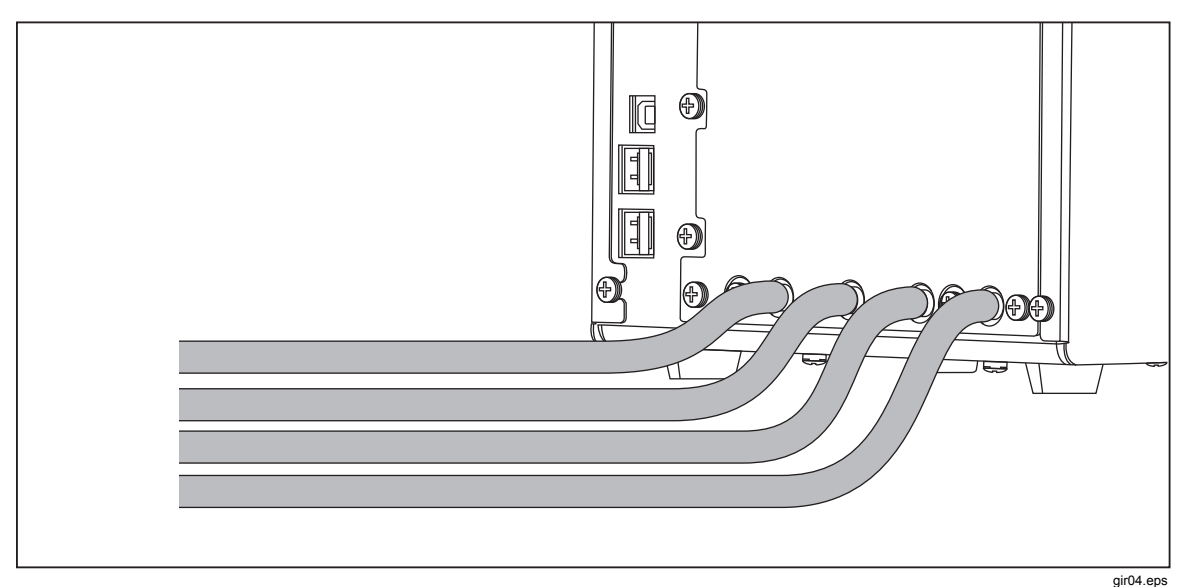

**Abbildung 2. Anschließen von Abläufen an das Produkt** 

Das sollten Sie beim Anschluss von Ablaufschläuchen an den Produktauslässen beachten:

- Schließen Sie an jedem Kanal verschiedene Ablaufschläuche an.
- Schließen Sie die Ablaufschläuche nicht zusammen.
- Die Ablaufschläuche sollten an keiner Stelle höher als 10 cm (4 in.) über den Einlassanschlüssen des Produkts liegen.
- Das Auslaufende der Ablaufschläuche darf nicht tiefer als 10 cm (4 in.) unterhalb des Produkts liegen.

## *Anschluss von Zubehör*

An allen vier USB-"A"-Anschlüssen an der Rückseite des Produkts kann Zubehör angeschlossen werden. Verwenden Sie ein höchstens 3 m langes USB-Kabel.

*Hinweis* 

*Schließen Sie alle USB-Zubehörteile an, nachdem das Produkt eingeschaltet wurde. Wenn ein Zubehörteil an einem eingeschalteten Produkt angeschlossen wird, dauert es einige Sekunden, bis das Zubehörteil erkannt wird.* 

#### <span id="page-18-0"></span>*Tastatur*

Es wird empfohlen, eine USB-Tastatur mit kleiner Stellfläche mit dem Produkt zu verwenden. Die Tastatur ist zum Eingeben der Daten des geprüften Infusionsgeräts notwendig.

*Hinweis* 

*Die Tastatur darf keinen internen USB-Hub haben (z. B. keine weiteren USB-Anschlüsse).* 

#### *Barcode-Leser*

Die Daten des Infusionsgeräts können auch mit einem Barcode-Leser erfasst werden.

#### *Drucker*

Zum Ausdrucken der Prüfungsergebnisse und -berichte mit dem Produkt können Sie einen Drucker verwenden, der die Druckerbefehlssprache PCL-5 (oder höher) unterstützt.

## *Produktbetrieb*

Stellen Sie vor dem Einschalten des Produkts sicher, dass seine Kalibrierung aktuell ist, und überprüfen Sie es auf Anzeichen von Verschleiß.

Der Netzschalter des Produkts befindet sich an der Rückseite.

So schalten Sie das Produkt ein und zeigen den Bildschirm "Status All Channels" (Status aller Kanäle) an:

1. Drücken Sie den Netzschalter. Wenn der Bildschirm "Status All Channels" (Status aller Kanäle) in Abbildung 3 fehlerfrei angezeigt wird, ist das Produkt einsatzbereit.

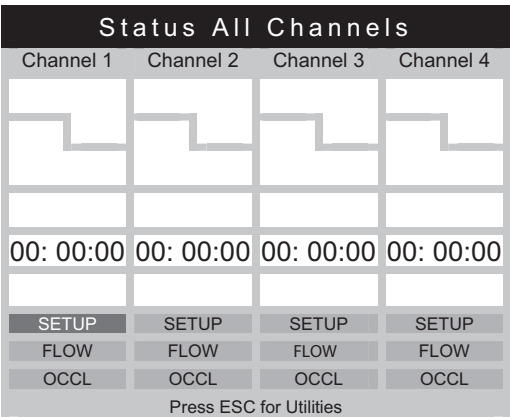

gir05.eps

- **Abbildung 3. Status aller Kanäle**
- 2. Das Produkt wird mit den vier Pfeiltasten und den Tasten **ENTER** und **ESC**  an der Vorderseite gesteuert:

Mit den vier Pfeiltasten bewegen Sie die Markierung zwischen den Menü-Optionen.

**ENTER** dient zum Ausführen der hervorgehobenen Option.

**ESC** dient zum Ausführen der Optionen, die je nach Bildschirm unten angezeigt werden.

*Hinweis* 

*Die Pfeil-, Enter- und Esc-Tasten einer angeschlossenen Tastatur haben die gleichen Funktionen.* 

#### <span id="page-19-0"></span>*Einstellungen*

Ihre persönlichen Einstellungen richten Sie im Menü "Utilities" (Dienstprogramme) ein. Um auf dieses Menü zuzugreifen, drücken Sie **ESC**, wenn der Bildschirm "Status All Channels" (Status aller Kanäle) angezeigt wird. Im Menü "Utilities" (Dienstprogramme), das in Abbildung 4 gezeigt wird, richten Sie die Anwendereinstellungen ein, wie z. B. Helligkeit der LCD-Anzeige, Lautstärke des Signaltons, Uhrzeit und Datum, Prüfungseinstellungen oder den Kopfzeilentext, der bei allen Berichten eingefügt werden soll. Mehr über diese Einstellungen und andere Funktionen, die über das Menü "Utilities" (Dienstprogramme) gesteuert werden, finden Sie im Abschnitt "Utilities (Dienstprogramme)" weiter hinten in diesem Bedienungshandbuch.

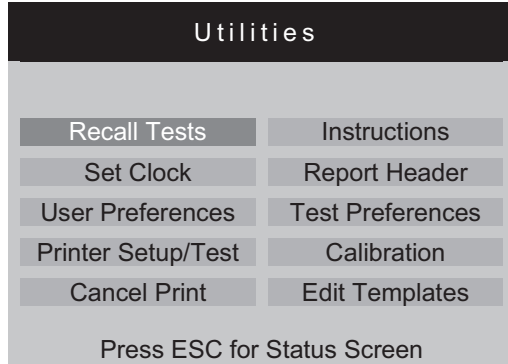

gir22.eps

Abbildung 4. Bildschirm "Utilities" (Dienstprogramme)

#### <span id="page-20-0"></span>*Prüfung von Infusionsgeräten*

Wenn Sie ein Infusionsgerät überprüfen, sollten Sie möglichst auch die Details des geprüften Geräts und die Prüfparameter festhalten. Wählen Sie im Bildschirm "Status All Channels" (Status aller Kanäle) für den jeweiligen Kanal **SETUP** aus. In diesen Beispielen wird Kanal 1 verwendet.

Der Bildschirm "Channel 1 Setup" (Setup von Kanal 1) wird in Tabelle 4 abgebildet und beschrieben.

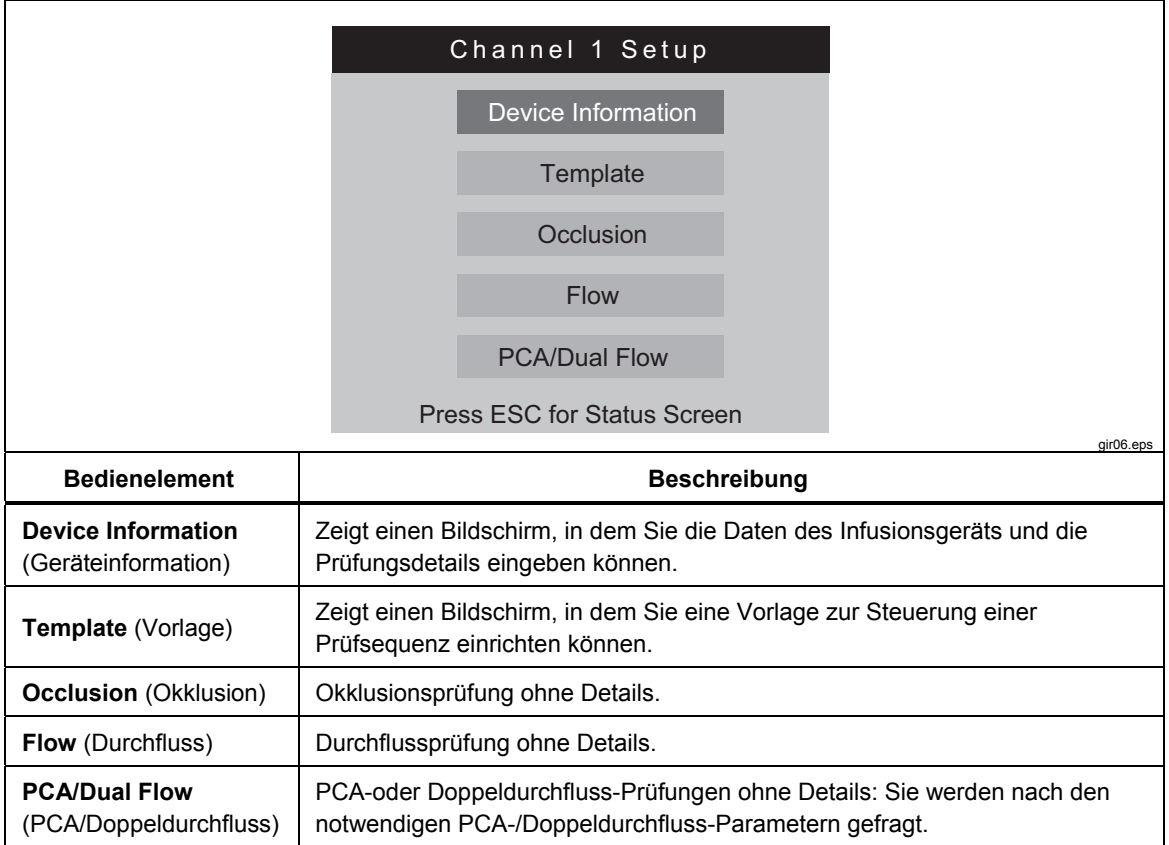

#### Tabelle 4. Steuerelemente im Bildschirm "Channel Setup" (Kanal-Setup)

<span id="page-21-0"></span>Wählen Sie "Device Information" (Geräteinformation) aus, um Daten für die Prüfung zu erfassen. Der in Tabelle 5 dargestellte Bildschirm "Device Information" (Geräteinformation) wird angezeigt. Zu Anfang können Sie nur die Felder in der oberen Bildschirmhälfte sehen. Geben Sie jeweiligen Daten für die Felder ein, und drücken Sie **ENTER**, um den Wert zu bestätigen und zum nächsten Feld zu wechseln.

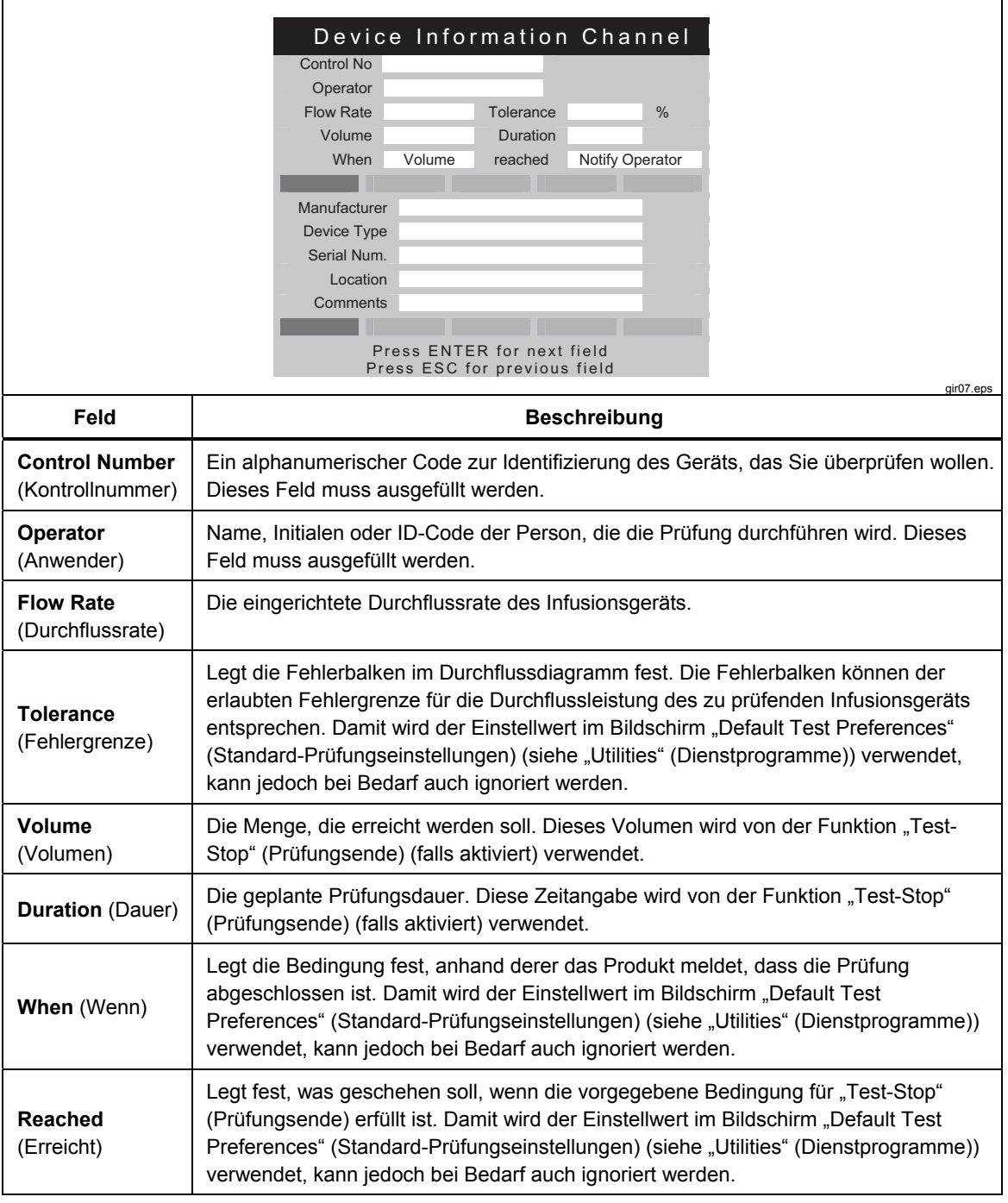

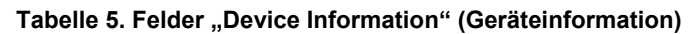

<span id="page-22-0"></span>Wenn in den Datenfeldern Eingaben vorhanden sind, können Sie in dem in Tabelle 6 gezeigten Menü die weitere Vorgehensweise festlegen.

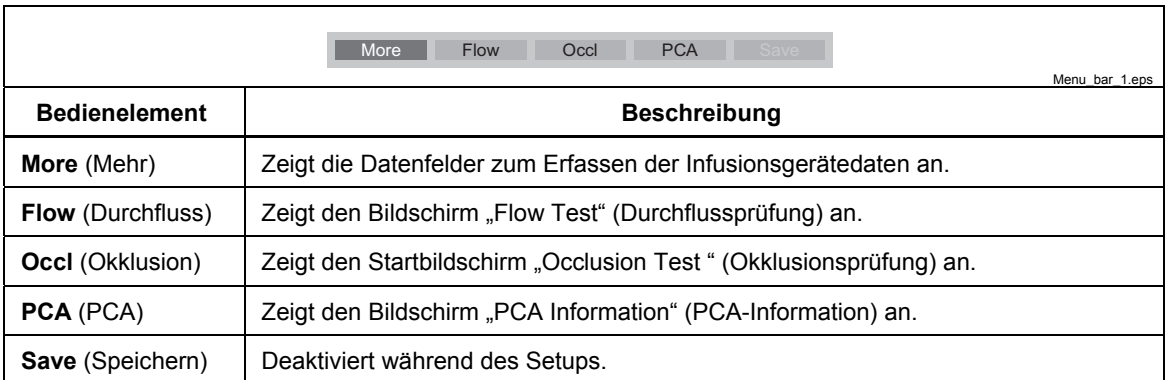

#### Tabelle 6. Steuerelemente "Device Information" (Geräteinformation)

Wählen Sie **More** (Mehr) aus, und drücken Sie dann **ENTER**, um die Daten des Infusionsgeräts einzugeben. Tabelle 7 enthält weitere Informationen zu diesen Datenfeldern.

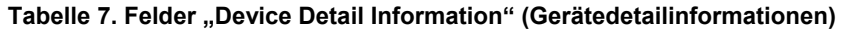

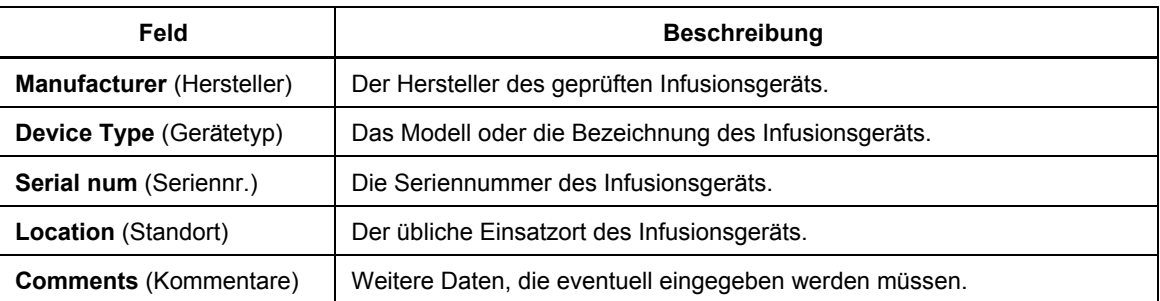

Nach dem Ausfüllen der Felder wird erneut das Menü in Tabelle 6 angezeigt, wobei die erste Menüauswahl jetzt **Status** lautet. Wählen Sie **Status** aus, um den Bildschirm "Status All Channels" (Status aller Kanäle) zum Einrichten der anderen Kanäle zu öffnen.

# <span id="page-23-0"></span>*Durchflussprüfungen*

Um eine Durchflussprüfung vorzunehmen, wählen Sie **Flow** (Durchfluss) im Menü aus, und drücken Sie dann **ENTER**, um den in Abbildung 5 gezeigten Bildschirm "Channel Flow" (Kanaldurchfluss) zu öffnen. Der gezeigte Bildschirm befindet sich im Modus "Prime" (Ansaugen).

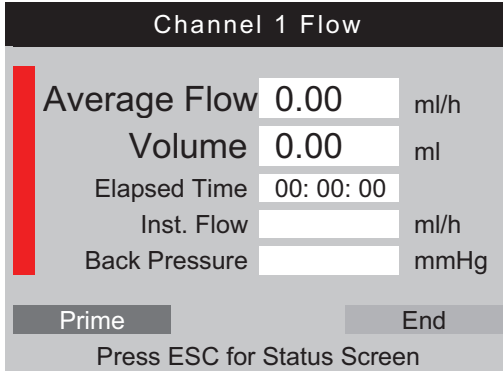

gir08.eps

**Abbildung 5. Bildschirm "Channel Flow" (Kanaldurchfluss)** 

Der vertikale Balken links im Bildschirm ist die "Prime"-Anzeige (Ansauganzeige) für die Flüssigkeit im Kanal. Befindet sich Luft in dem Kanal, ist die Anzeige rot. Befindet sich Flüssigkeit in dem Kanal, ist die Anzeige blau. Wenn Flüssigkeit in den Kanal fließt, wechselt die Säulenfarbe von rot zu blau. Rote Abschnitte in der blauen Säule zeigen, dass das Produkt Blasen im Messsystem erkannt hat.

Wenn Sie das Produkt für eine Durchflussprüfung einrichten, füllen Sie den Messkanal mit Flüssigkeit, bis die "Prime"-Anzeige (Ansauganzeige) blau ist und blau bleibt. Wenn diese Bedingung erfüllt ist, wird unten im Bildschirm statt der Schaltfläche **Prime** (Ansaugen) die Schaltfläche **AutoStart** angezeigt. Außerdem ist eine weitere Schaltfläche **Start** zu sehen, siehe Tabelle 8.

#### *Hinweis*

*Bei Ansaugen eines Kanals nach dem erstmaligen Einschalten können bis zu 10 ml Flüssigkeit notwendig sein, um den Messkanal zu füllen. 1 bis 2 ml Flüssigkeit können für nachfolgende Prüfungen mit dem gleichen Kanal erforderlich sein. Wird ein 3-Wege-Absperrhahn verwendet, wie im Abschnitt "Anschluss von Infusionsgeräten" beschrieben, müssen Sie den Einlass am Produkt erst schließen, bevor Sie das Infusionsgerät trennen, damit keine Flüssigkeit aus dem Kanal austritt.* 

Tabelle 8 zeigt die Funktion der einzelnen Schaltflächen im Menü "Flow Screen" (Durchfluss-Bildschirm).

<span id="page-24-0"></span>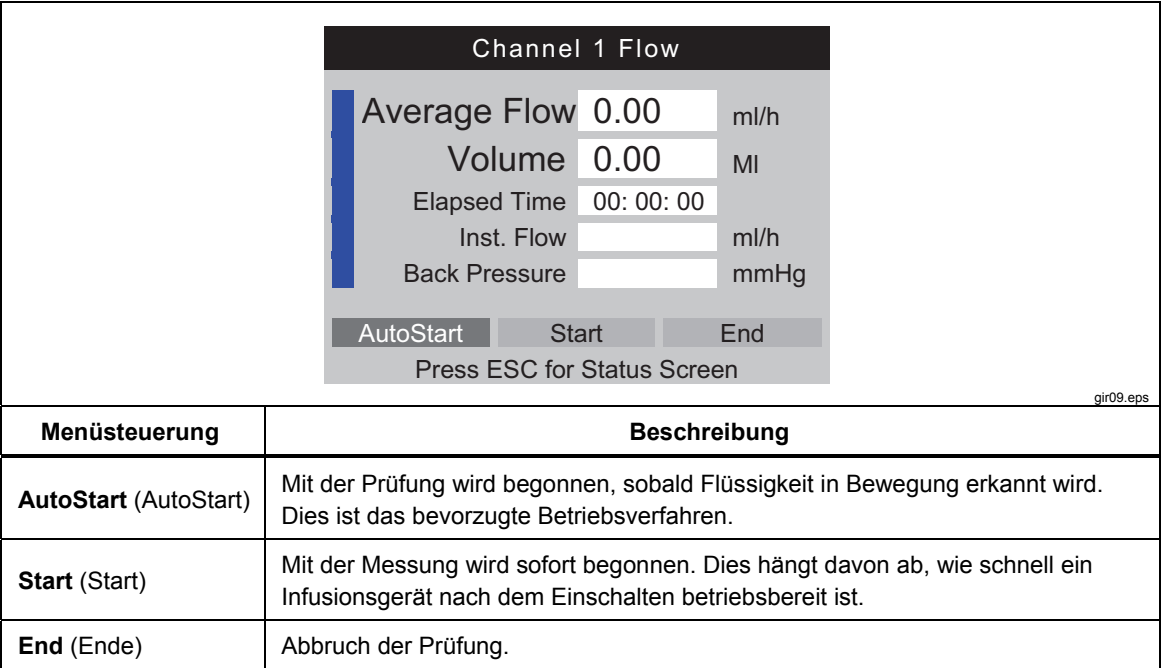

#### Tabelle 8. Steuerelemente im Menü "Flow Screen" (Durchfluss-Bildschirm)

Nachdem Sie **AutoStart** oder **Start** ausgewählt und dann **ENTER** gedrückt haben, wechselt der Bildschirm "Channel Flow" (Kanaldurchfluss) in den aktiven Modus, siehe Tabelle 9.

#### **Tabelle 9. Messparameter "Channel Flow" (Kanaldurchfluss)**

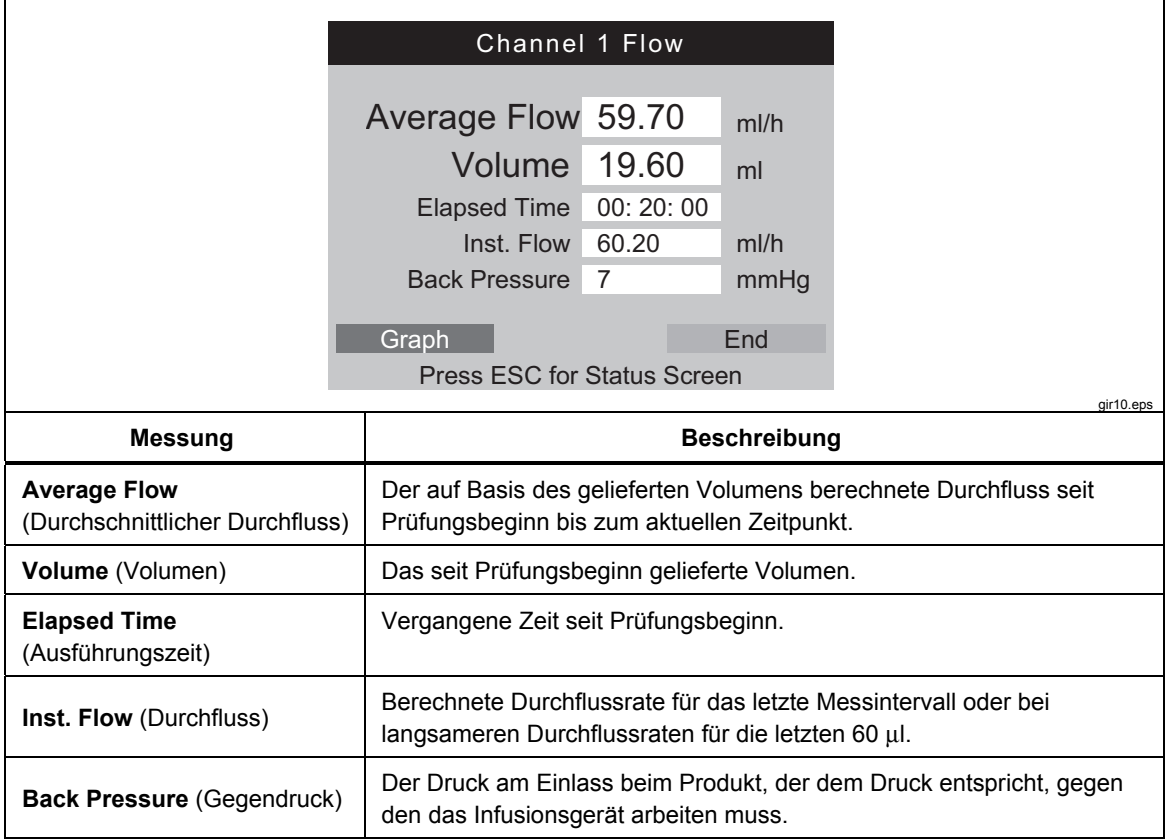

<span id="page-25-0"></span>Wählen Sie im Menü **Graph** (Diagramm) aus. Drücken Sie dann **ENTER**, um den Prüfvorgang als Diagramm anzuzeigen; siehe "Prime Mode" (Ansaugmodus) Abbildung 6. Wählen Sie **End** (Ende) aus, und drücken Sie dann **ENTER**, um die Prüfung abzuschließen und zum Bildschirm "Flow" (Durchfluss) zurückzukehren (Endmodus).

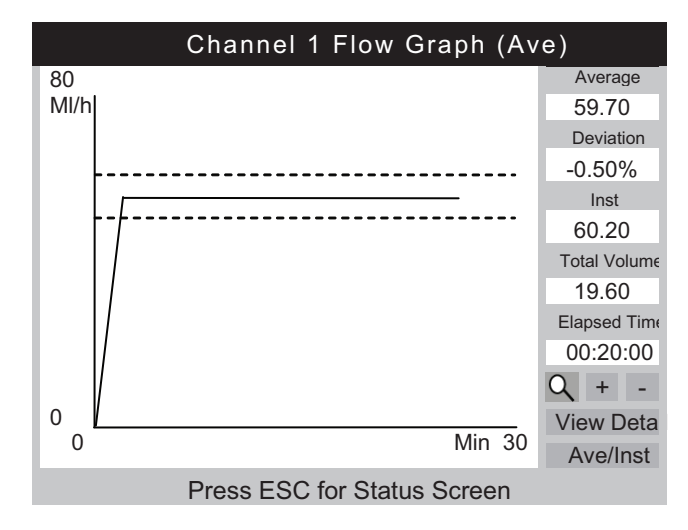

gir11.eps

Abbildung 6. "Channel Flow Graph" (Kanaldurchfluss-Diagramm)

Rechts neben dem Diagramm werden die gleichen Parameter wie im Bildschirm "Flow" (Durchfluss) angezeigt. Außerdem gibt es noch einen weiteren Parameter, der die prozentuale Abweichung von der vorgegebenen Durchflussrate angibt.

In Tabelle 10 werden die Steuerelemente unten links im Bildschirm "Channel Flow Graph" (Kanaldurchfluss-Diagramm) angezeigt und ihr Zweck beschrieben.

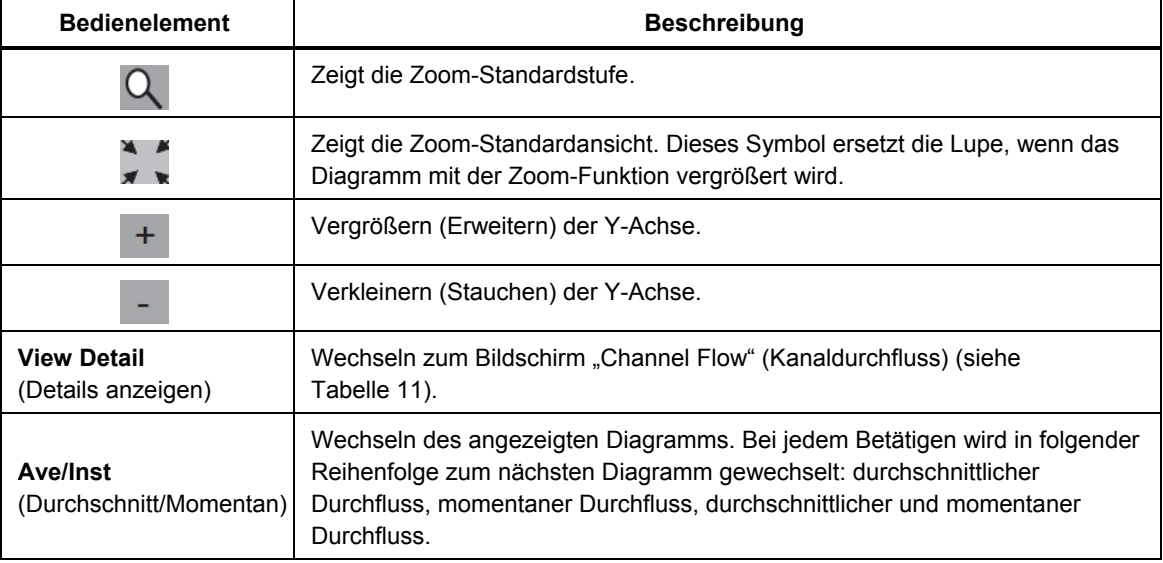

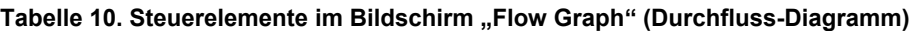

Nach Prüfungsende wird ein anderes Menü unten im Bildschirm angezeigt; siehe Tabelle 11.

<span id="page-26-0"></span>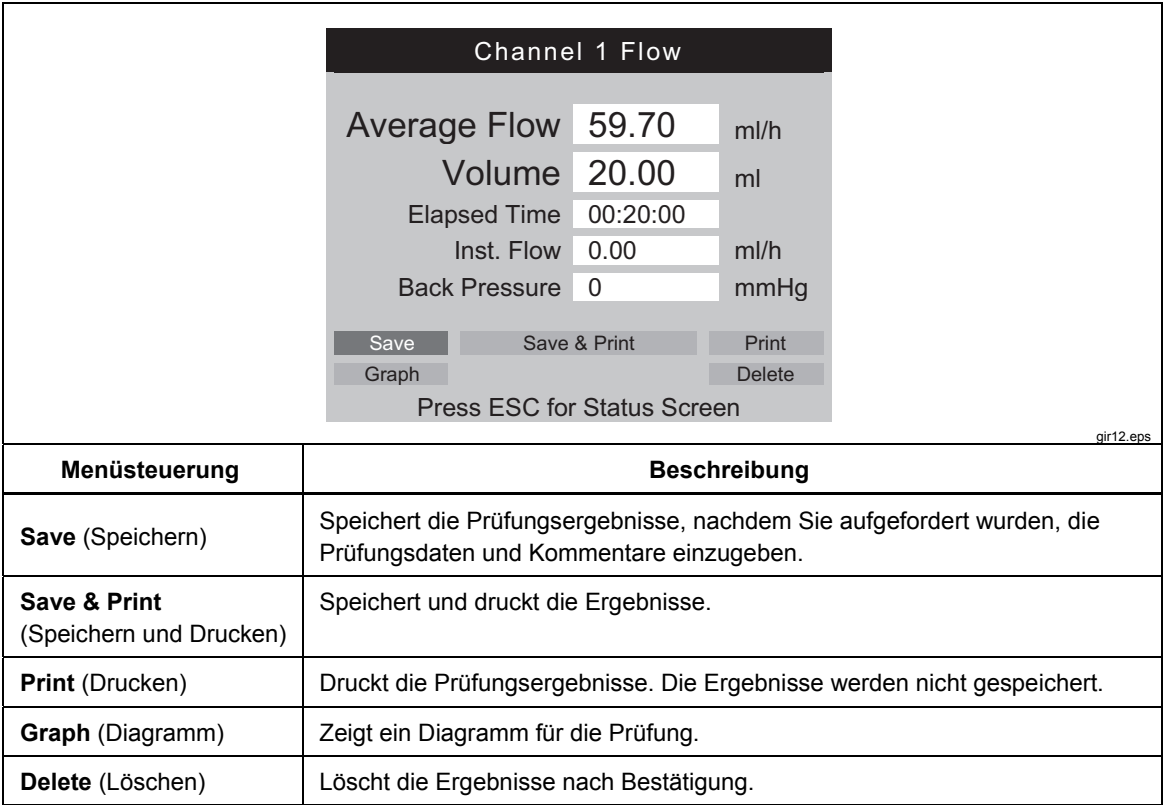

#### **Tabelle 11. Bildschirm "Channel Flow" (Kanaldurchfluss) im Endmodus**

### **Vorsicht**

**Um Messfehler zu vermeiden, wiederholen Sie immer dann eine**  Prüfung, wenn die Meldungen "Bubble" (Blasen) oder "Air **Lock" (Lufteinschluss) während der Prüfung angezeigt werden. Siehe Abschnitt "Fehlersuche" in diesem Bedienungshandbuch.** 

# <span id="page-27-0"></span>*Okklusionsprüfungen*

Wenn **Occl** (Okklusion) im Bildschirm "Device Information" (Geräteinformation) ausgewählt wurde, wird der in Tabelle 12 dargestellte Bildschirm "Occlusion Start Mode" (Okklusion-Startmodus) angezeigt. In Tabelle 13 werden die einzelnen Felder beschrieben.

Wird zuerst der Bildschirm "Occlusion Start Mode" (Okklusion-Startmodus) angezeigt, erscheint statt der Schaltfläche **Start** kurz die Schaltfläche **Wait**  (Warten), während der Druckkreislauf auf Null zurückgesetzt wird.

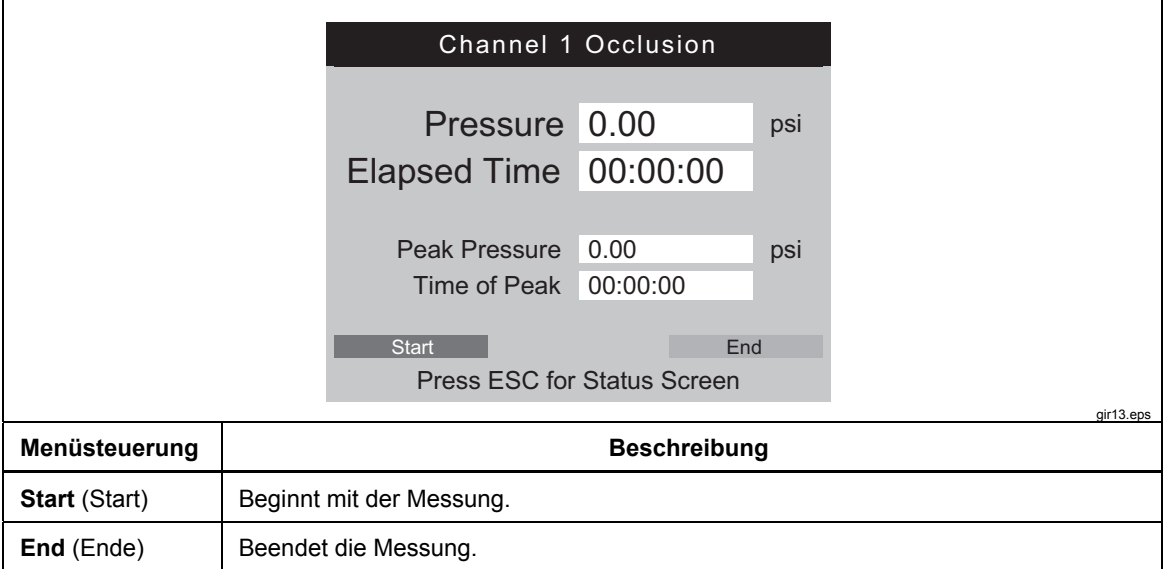

#### Tabelle 12. Bildschirm "Occlusion" (Okklusion) im Startmodus

<span id="page-28-0"></span>Wenn Sie Start auswählen, werden im Bildschirm "Channel Occlusion" (Kanal-Okklusion) die Messdaten der laufenden Prüfung angezeigt; siehe Tabelle 13. Wählen Sie **Graph** (Diagramm) aus, um die Prüfungsdaten als Diagramm darzustellen.

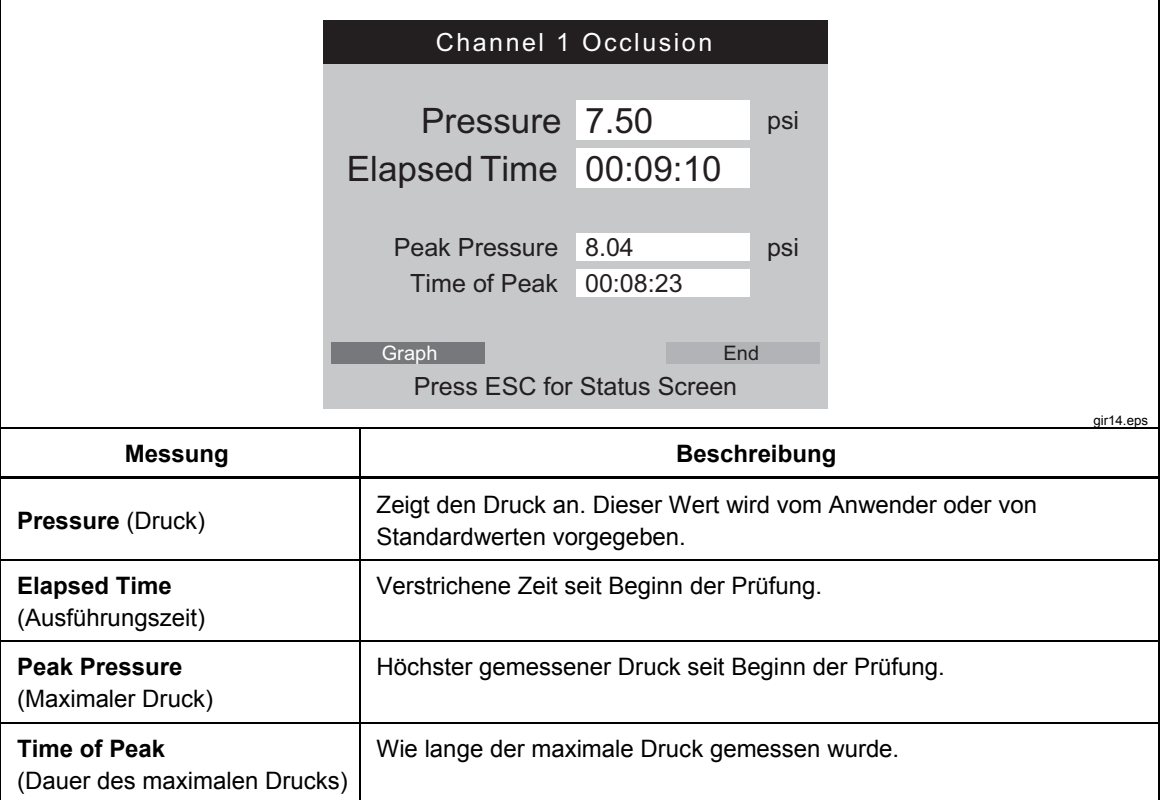

#### Tabelle 13. Bildschirm "Occlusion" (Okklusion) im aktiven Modus

Der Bildschirm "Occlusion Graph" (Okklusionsdiagramm) für die gleiche Prüfung ist in Abbildung 7 dargestellt. Es werden die gleichen numerischen Daten angezeigt.

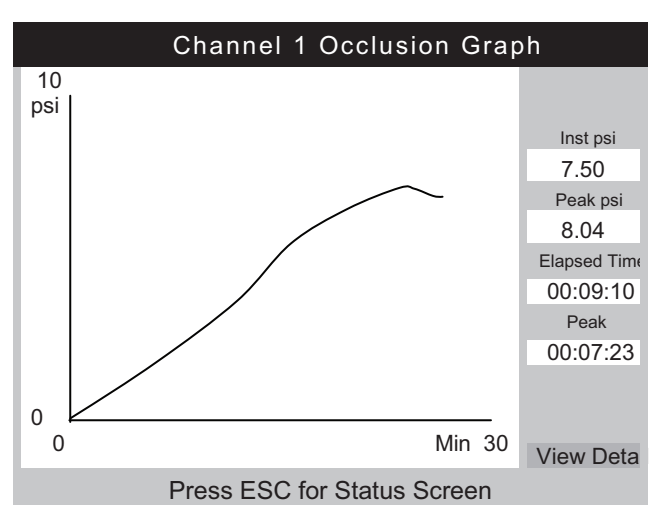

gir15.eps

Abbildung 7. Bildschirm "Occlusion Graph" (Okklusionsdiagramm)

Wählen Sie **View Detail** (Details anzeigen) aus, um den in Tabelle 14.

dargestellten Bildschirm "Occlusion Detail" (Okklusionsdetails) zu öffnen.

<span id="page-29-0"></span>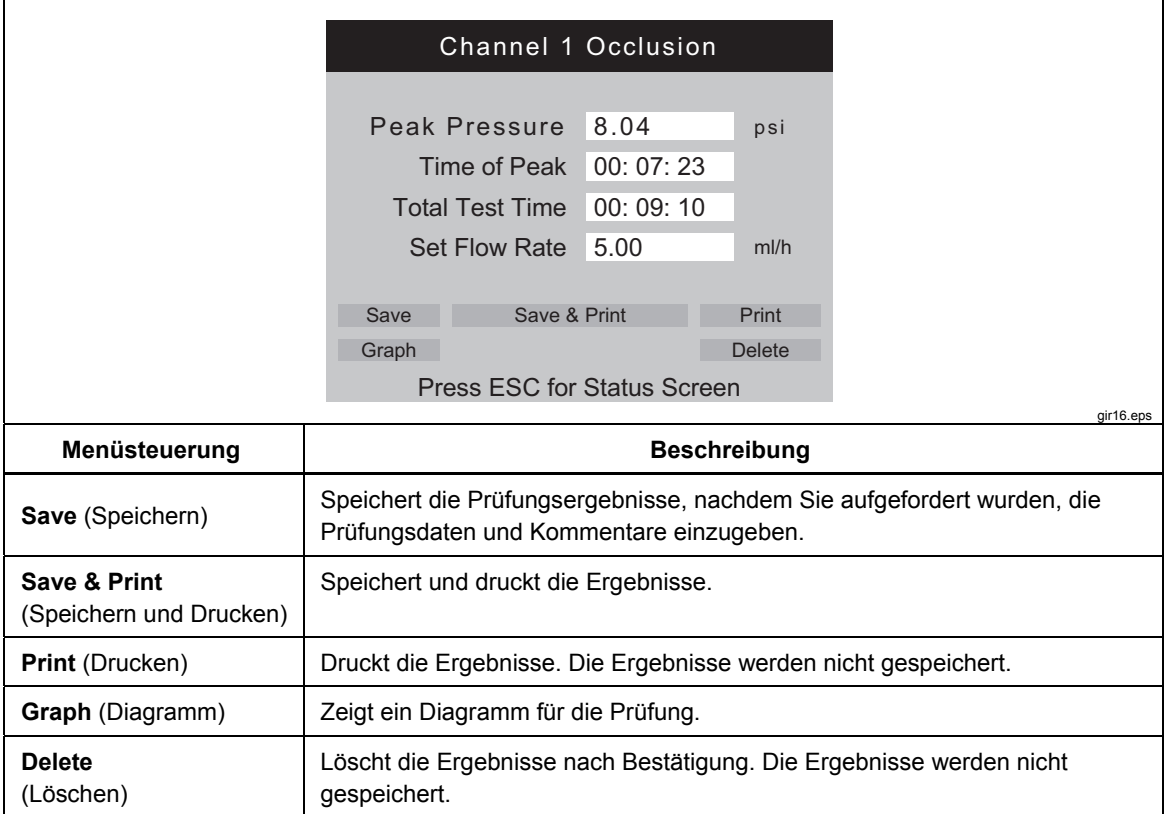

#### Tabelle 14. Bildschirm "Occlusion" (Okklusion) im Endmodus

# <span id="page-30-0"></span>*Prüfung von PCA-Pumpen*

Wenn im Bildschirm "Device Information" (Geräteinformation) PCA ausgewählt wurde, wird der Bildschirm "PCA/Dual Flow Information" (PCA-/Doppeldurchfluss-Information) in Tabelle 15 angezeigt. Die erforderlichen PCA-Pumpendaten können von diesem Bildschirm hinzugefügt werden. Für Prüfungszwecke kann eine Doppelflusspumpe als PCA-Pumpe behandelt werden, die einen einzigen großen Bolus liefert.

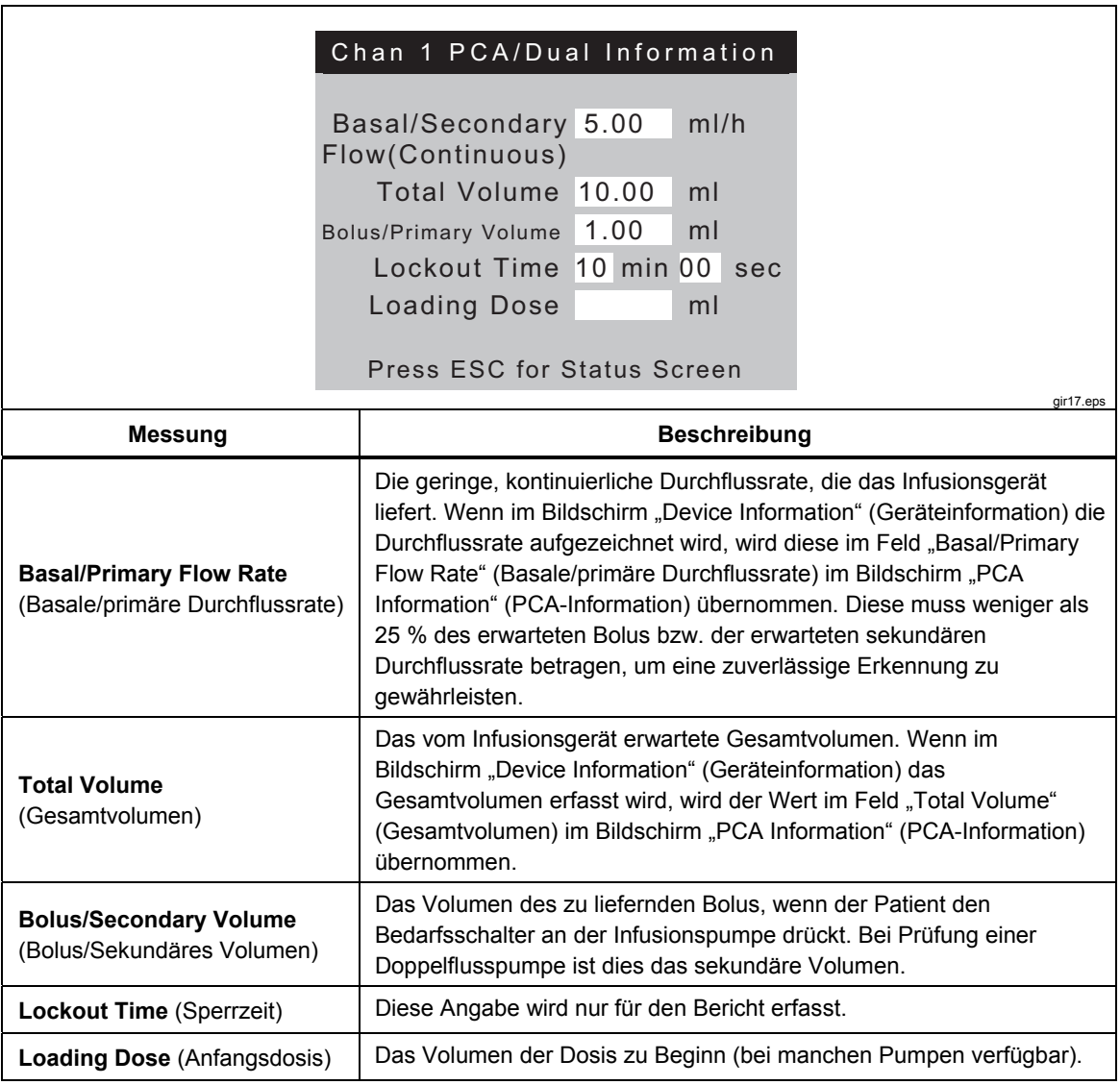

#### Tabelle 15. Bildschirm "PCA/Dual Information" (PCA/Doppeldurchfluss-Information)

<span id="page-31-0"></span>Wenn das Feld "Loading Dose" (Anfangsdosis) ausgewählt und **ENTER** gedrückt wird, wechselt der Bildschirm "PCA" in den Bildschirm "Prime Mode" (Ansaugmodus), der in Abbildung 8 dargestellt wird. Befolgen Sie die Anweisungen im Abschnitt "Durchflussprüfungen", und führen Sie bei dem Kanal das Ansaugen durch.

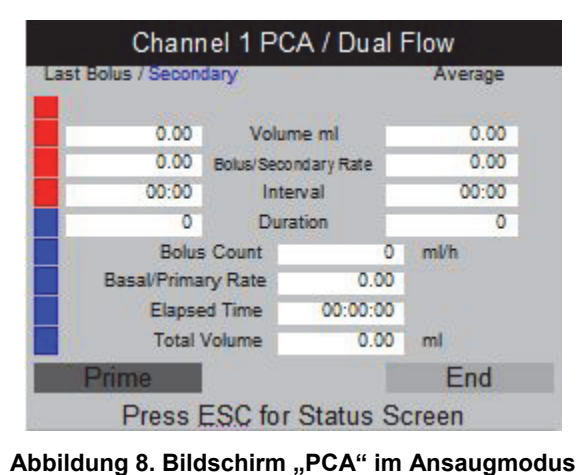

gir18.bmp

Wenn das Ansaugen des Kanals abgeschlossen ist, werden statt der Schaltfläche **Prime** (Ansaugen) die Schaltflächen **AutoStart** und **Start**  angezeigt. Wenn die basale Durchflussrate 0.00 beträgt, wählen Sie **Start** aus, um mit der Prüfung zu beginnen. Wählen Sie **AutoStart** , wenn die basale Durchflussrate nicht 0.00 beträgt.

Bei laufender Prüfung überwacht das Produkt die basale Durchflussrate, die Anzahl der gelieferten Boli, die Bolus-Durchflussraten, die Volumina und die jeweilige Dauer; siehe Tabelle 16. Die Bolusintervalle werden ebenfalls überwacht. Abbildung 9 zeigt ein Diagramm der gelieferten Boli und der Durchschnittsparameter für alle Boli. Wenn eine Doppelflusspumpe geprüft wird, wird diese als einzelner großer Bolus, gefolgt von einem sekundären Durchfluss, angezeigt.

| Channel 1 PCA/Dual Flow            |                                                                                                    |                      |           |  |
|------------------------------------|----------------------------------------------------------------------------------------------------|----------------------|-----------|--|
|                                    | Last Bolus / Secondary                                                                                                    |                      | Average   |  |
|                                    | 2.11                                                                                                    | Volume ml            |           |  |
|                                    | 65.05                                                                                                    | Bolus/Secondary Rate | 65.00     |  |
|                                    | 02:10                                                                                                    | Interval             | 02:15     |  |
|                                    | 150                                                                                                    | <b>Duration</b>      | 170       |  |
|                                    | <b>Bolus Count</b>                                                                                                    |                      | 3<br>ml/h |  |
|                                    | Basal/Primary Rate                                                                                                    | 0.00                 |           |  |
|                                    | Elapsed Time                                                                                                    | 00:12:21             |           |  |
|                                    | <b>Total Volume</b>                                                                                                    | 6.00                 | ml        |  |
|                                    | Graph                                                                                                    | Trig                 | End       |  |
| <b>Press ESC for Status Screen</b> |                                                                                                    |                      |           |  |
| air19.bmp                          |                                                                                                    |                      |           |  |
| Menüsteuerung                      | <b>Beschreibung</b>                                                                                                    |                      |           |  |
| <b>Graph</b> (Diagramm)            | Zeigt ein Diagramm für die Prüfung. Siehe Abbildung 9.                                                                                                    |                      |           |  |
| <b>Trig</b> (Auslöser)             | Fügt den gespeicherten Daten einen Marker hinzu, wenn die Schaltfläche gedrückt<br>wird. Drücken Sie gleichzeitig ENTER, um den Bedarfsschalter für Patienten bei<br>der Pumpe zu simulieren. |                      |           |  |
| End (Ende)                         | Beendet die Prüfung.                                                                                                    |                      |           |  |

Tabelle 16. Bildschirm "PCA" im aktiven Modus

<span id="page-32-0"></span>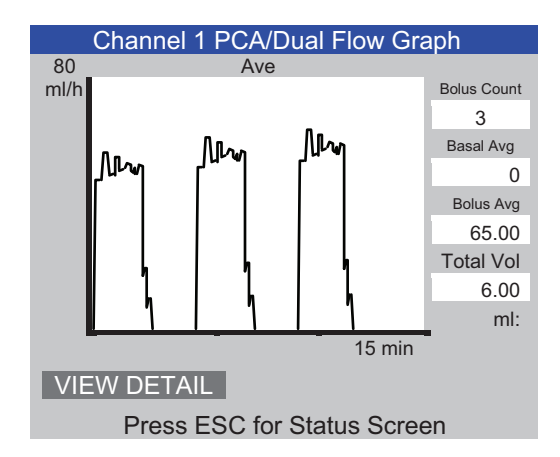

gir20.eps

# Abbildung 9. Bildschirm "PCA Graph" (PCA-Diagramm)

#### **Vorsicht**

**Um Messfehler zu vermeiden, wiederholen Sie immer dann eine**  Prüfung, wenn die Meldungen "Bubble" (Blasen) oder "Air **Lock" (Lufteinschluss) während der Prüfung angezeigt werden. Siehe Abschnitt ..Fehlersuche" in diesem Bedienungshandbuch.** 

# *Doppelflusspumpen-Prüfung*

Bei einer Prüfung kann eine Doppelflusspumpe als PCA-Pumpe behandelt werden, die einen einzigen großen Bolus liefert.

Die primäre Durchflussrate muss im Feld für die basale Durchflussrate im Bildschirm "PCA Information" (PCA-Information) eingegeben werden. Zeichnen Sie das sekundäre Volumen im Feld für das Bolusvolumen auf.

# *Vorlagen*

Das Produkt erleichtert die Automatisierung und Standardisierung von Infusionsgeräteprüfungen. Dies erfolgt mithilfe von Vorlagen, die die Prüfungsreihenfolge beim entsprechenden Infusionsgerätetyp steuern.

Um diese Möglichkeit zu nutzen, müssen Sie zuerst eine Vorlage für den zu prüfenden Infusionsgerätetyp definieren. Es genügt, eine einzige Vorlage für einen bestimmten Infusionsgerätetyp zu definieren. Wenden Sie sich für die benötigten Prüfungsparameter an den Gerätehersteller, oder sehen Sie im Servicehandbuch nach.

Der nachfolgende Abschnitt enthält ein Beispiel für eine generische Spritzenpumpe. Diese erfordert eine Prüfung bei einer Durchflussrate von 20 ml/h für ein Volumen von 10 ml für die Dauer von 30 Minuten sowie von 50 ml/h für 10 ml. In beiden Fällen soll die Toleranz bei 5 % liegen. Die Okklusion muss bei 50 ml/h mit einem Alarmdruck von 12 psi überprüft werden.

#### <span id="page-33-0"></span>*Definieren von Vorlagen*

So definieren Sie eine Vorlage:

- 1. Drücken Sie bei angezeigtem Bildschirm "Status All Channels" (Status aller Kanäle) **ESC, um die Utilities** (Dienstprogramme) aufzurufen.
- 2. Wählen Sie **Edit Templates** (Vorlagen bearbeiten) aus.
- 3. Wählen Sie im Bildschirm "Templates" (Vorlagen) die Option **Add** (Hinzufügen) aus. Der Bildschirm "Template Detail" (Vorlagendetails) wird in Tabelle 17 dargestellt.
- 4. Geben Sie die in Tabelle 17 gezeigten Werte ein.

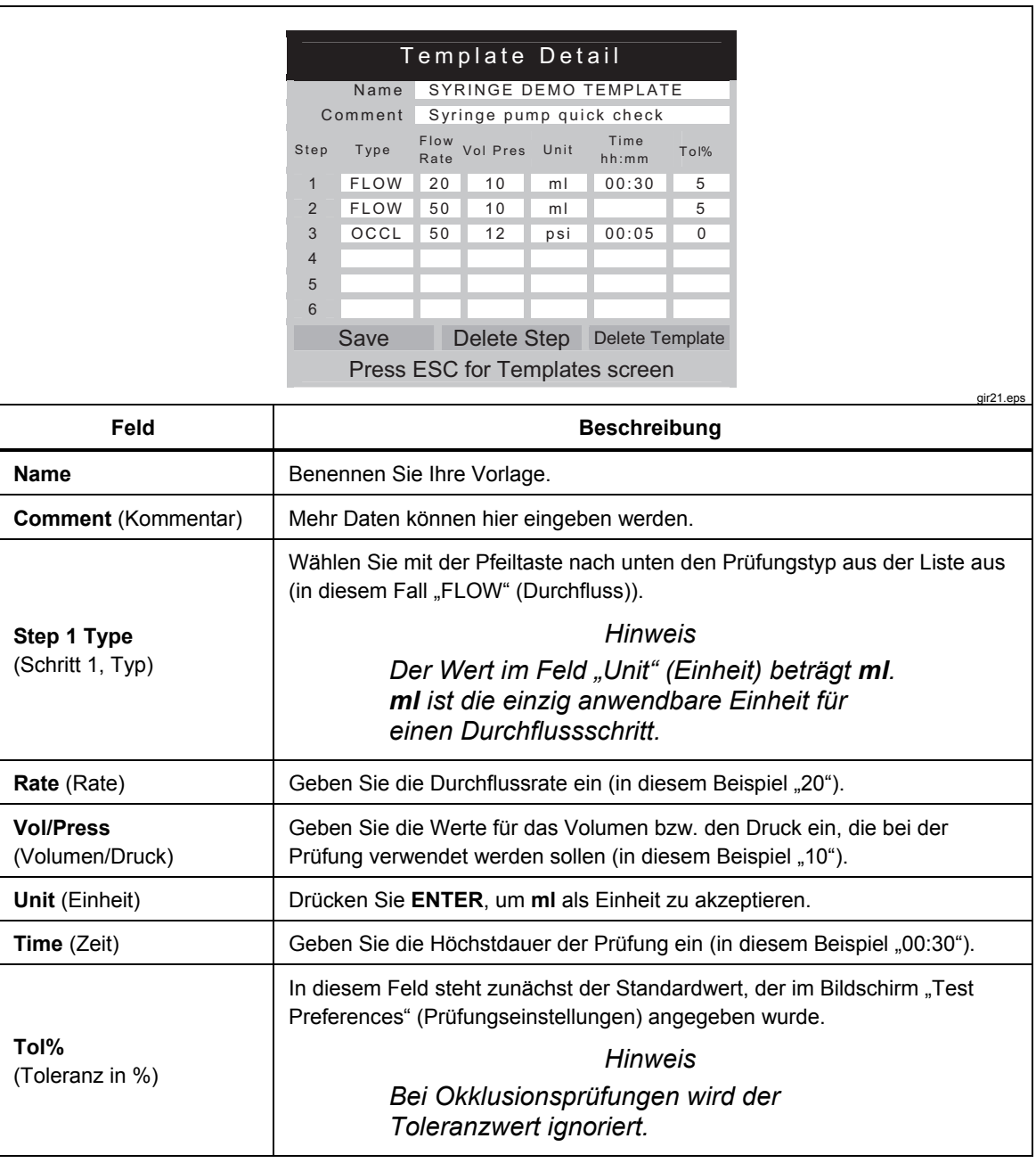

#### Tabelle 17. Bildschirm "Template Detail" (Vorlagendetails)

- <span id="page-34-0"></span>5. Definieren Sie Schritt 2 und 3 auf die gleiche Weise. Verwenden Sie die in Tabelle 17 gezeigten Werte.
- 6. Lassen Sie beim Schritt 4 das Feld "Type" (Typ) leer, und drücken Sie **ENTER**. **Save** (Speichern) wird hervorgehoben.
- 7. Drücken Sie **ENTER**. Der Bildschirm "Templates" (Vorlagen) wird angezeigt. Ihre Vorlage wurde der Liste hinzugefügt.
- 8. Drücken Sie **ESC**, um auf das Menü "Utilities" (Dienstprogramme) zuzugreifen.
- 9. Drücken Sie nochmals **ESC**, um zurück zum Bildschirm "Status All Channels" (Status aller Kanäle) zu gelangen.

#### *Verwenden von Vorlagen*

So verwenden Sie eine Vorlage:

- 1. Drücken Sie im Bildschirm "Status All Channels" (Status aller Kanäle) **SETUP**  , um die zu verwendenden Kanäle einzurichten.
- 2. Wählen Sie **Template** (Vorlage) aus.
- 3. Wählen Sie mit den Pfeiltasten nach oben und nach unten die richtige Vorlage aus.
- 4. Drücken Sie **ENTER**. **Start** wird hervorgehoben.
- 5. Drücken Sie **ENTER**. Der in Tabelle 5 dargestellte Bildschirm "Device Information" (Geräteinformation) zeigt die Werte von Schritt 1 der Vorlage an.
- 6. Geben Sie eine Kontrollnummer und einen Bediener ein. Die Werte aus der Vorlage werden übersprungen.
- 7. Wählen Sie ggf. **More** (Mehr) aus, wenn mehr Daten über das Infusionsgerät aufgezeichnet werden müssen, oder um den in der Vorlage definierten Prüfungstyp auszuwählen.
- 8. Die Prüfung läuft so lange, bis die Volumen- oder Zeitvorgabe erreicht ist. Der Bildschirm "Flow Terminated" (Durchfluss beendet) wird automatisch mit der Meldung "Set Volume Reached" (Volumenvorgabe erreicht) oder "Set Time Reached" (Zeitvorgabe erreicht) angezeigt. Eine neue Menü-Schaltfläche **Next Template Step** (Nächster Vorlagenschritt) wird angezeigt und hervorgehoben.
- 9. Drücken Sie **ENTER**, während die Schaltfläche **Next Template Step**  (Nächster Vorlagenschritt) hervorgehoben ist. Sie werden dann aufgefordert, das Infusionsgerät für den nächsten Vorlagenschritt einzurichten.
- 10. Gehen Sie jeden Vorlagenschritt wie aufgefordert durch. Nach dem letzten Schritt ist im Bildschirm "Test Terminated" (Prüfung beendet) die Schaltfläche **Save** (Speichern) hervorgehoben.
- 11. Wählen Sie die Schaltfläche **Save** (Speichern) aus.
- 12. Drücken Sie **ENTER**. Sie werden aufgefordert, Kommentare einzugeben.

# <span id="page-35-0"></span>*Utilities (Dienstprogramme)*

Um den in Abbildung 10 dargestellten Menü-Bildschirm "Utilities" (Dienstprogramme) zu öffnen, drücken Sie **ESC**, wenn der Bildschirm "Status All Channels" (Status aller Kanäle) angezeigt wird. In den nachfolgenden Abschnitten erfahren Sie mehr über die Menüoptionen.

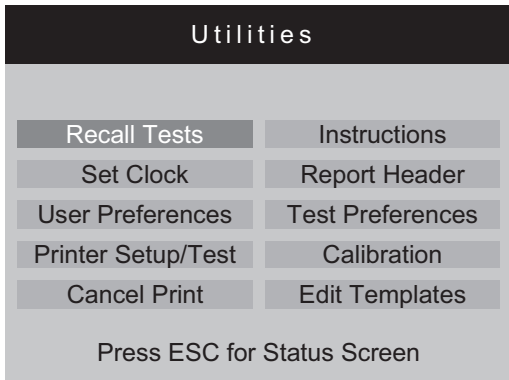

gir22.eps

Abbildung 10. Menü-Bildschirm "Utilities" (Dienstprogramme)

#### *Recall Tests (Prüfungen laden)*

Mit "Recall Tests" (Prüfungen laden) können Sie gespeicherte Prüfungsergebnisse anzeigen, drucken oder löschen. Bei der Standardansicht (siehe Tabelle ) werden die neuesten Prüfungen zuerst in der Liste angezeigt. Um die Reihenfolge der Prüfungsergebnisse zu ändern, markieren Sie eine Spaltenüberschrift, und sortieren Sie die Spalte in auf- oder absteigender Reihenfolge.

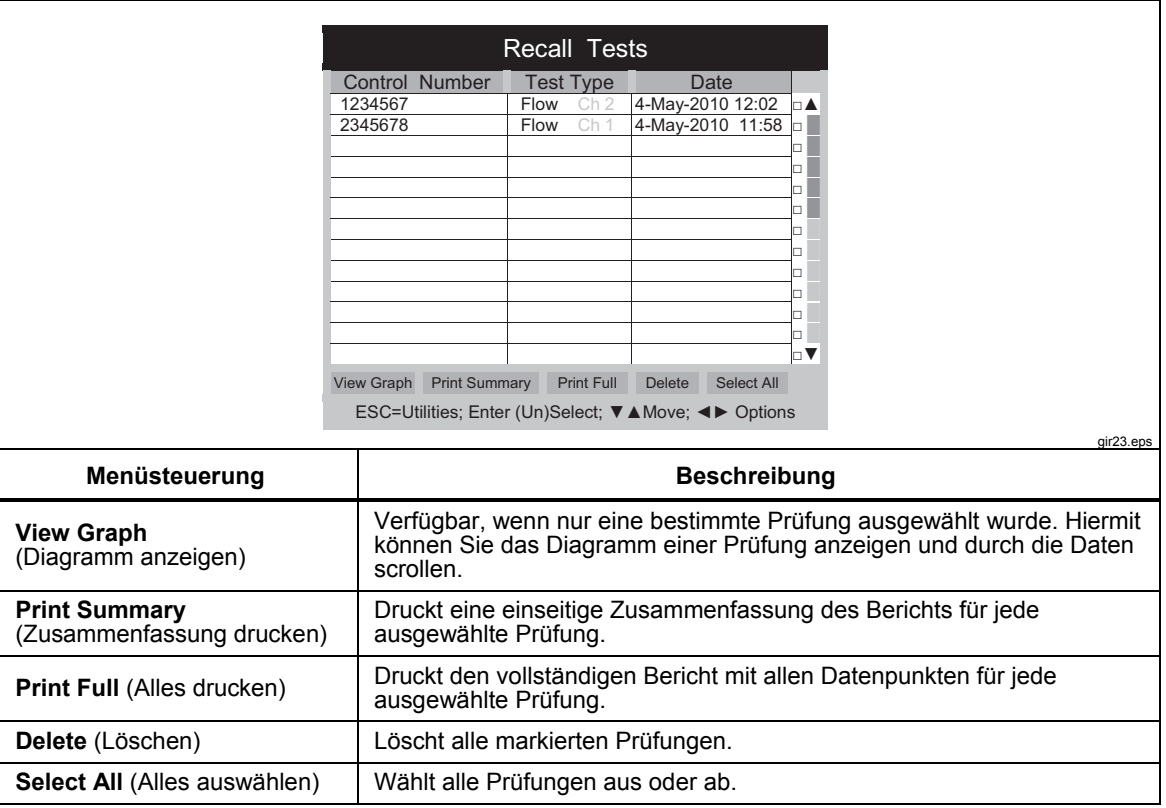

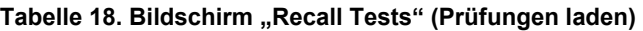

<span id="page-36-0"></span>Unten im Bildschirm werden kontextbezogene Anweisungen angezeigt. Wählen Sie mit den Pfeiltasten nach oben und nach unten eine Prüfung aus bzw. ab. Wechseln Sie dann mit den Pfeiltasten nach links bzw. rechts in das Menü "Options" (Optionen).

#### *Set Clock (Uhrzeit einstellen)*

Mit **Set Clock** (Uhrzeit einstellen) stellen Sie die Uhrzeit für Ihre Zeitzone ein. Die Uhrzeit wird zu Beginn jeder Prüfung aufgezeichnet.

#### *User Preferences (Benutzereinstellungen)*

Unter **User Preferences** (Benutzereinstellungen) können Sie die Lautstärke des akustischen Alarmsignals und die Helligkeit des Bildschirms einstellen.

#### *Printer Setup/Test (Drucker einrichten/testen)*

Mit **Printer Setup**(Drucker einrichten) nehmen Sie die Einstellungen vor, mit denen Berichte korrekt ausgedruckt werden.

#### *Cancel Print (Drucken abbrechen)*

**Mit Cancel Print** (Drucken abbrechen) wird der Ausdruck eines Berichts abgebrochen.

#### *Instructions (Anweisungen)*

Unter **Instructions** (Anweisungen) finden Sie eine kurze Gebrauchsanleitung. Befolgen Sie die Anweisungen unten auf diesem Bildschirm. Von diesem Bildschirm aus können Sie auch auf eine Notizanwendung zugreifen.

#### *Report Header (Berichtskopf)*

Sie können bis zu drei Zeilen Text eingeben, der oben auf Ihren Berichten stehen soll. Jede Zeile kann bis zu 28 Zeichen lang sein. Ratsam ist, dass die erste Zeile den Namen Ihrer Einrichtung enthält.

#### *Default Test Preferences (Standard-Prüfungseinstellungen)*

Im Bildschirm "Default Test Preferences" (Standard-Prüfungseinstellungen), der in Abbildung 11 gezeigt wird, können Sie das Standardverhalten des Produkts bei laufenden Prüfungen festlegen.

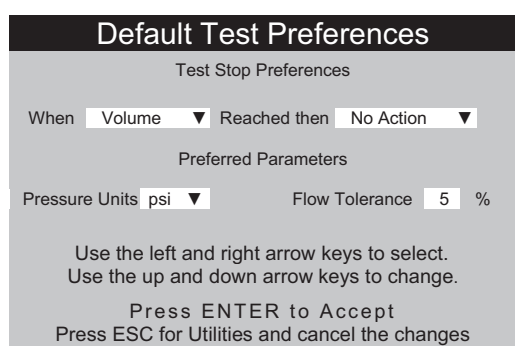

Abbildung 11. Bildschirm "Default Test Preferences" (Standard-Prüfungseinstellungen)

gir24.eps

<span id="page-37-0"></span>Das Produkt kann automatisch Prüfungen auf eine gewisse Weise ausführen, wenn bestimmte Bedingungen erfüllt sind. Die "Test-Stop Preferences" (Prüfungsende-Einstellungen) geben die Standardaktionen vor, die auftreten sollen. Die Standardwerte können zu Beginn jeder Prüfung geändert werden.

Legen Sie mit der Dropdown-Liste im Feld **When** (Wenn) den Schritt fest, der bearbeitet werden soll:

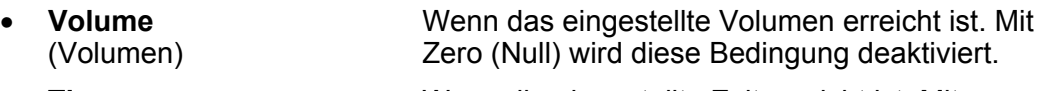

- **Time** (Zeit) Wenn die eingestellte Zeit erreicht ist. Mit "00:00" wird diese Bedingung deaktiviert.
- **First Condition** (Erste Bedingung) Je nachdem, welche Bedingung – Volumen oder Zeit – zuerst erfüllt ist.
- **Both Conditions** (Beide Bedingungen) Wenn beide Bedingungen – Volumen und Zeit – erfüllt sind.

Mit der Dropdown-Liste im Feld **Reached then** (erreicht, dann) legen Sie fest, was geschehen soll, wenn die Bedingung erfüllt ist:

- **No Action** (Keine Aktion) Die Prüfung wird fortgesetzt. Der Anwender erhält keine Meldung.
- **Notify Operator** (Anwender benachrichtigen) Ein akustisches Signal ertönt, und eine Meldung wird angezeigt.
- **Stop Test Only** (Prüfung nur beenden) Die Prüfung wird beendet, ein akustisches Signal ertönt, und eine Meldung wird angezeigt.
- **Stop Test & Save** (Prüfung beenden und speichern) Die Prüfung wird beendet und gespeichert. Eine Meldung wird angezeigt, dass die Prüfung gespeichert wurde.

Mit **Preferred Parameters** (Bevorzugte Parameter) können Sie die Standard-Druckeinheiten und die Position der Toleranzlinien der Durchflussdiagramme auswählen. Folgende Einheiten sind für die Angabe des Drucks verfügbar: psi, kPa und mmHg. Die prozentuale Toleranz kann 0 bis 50 % betragen.

#### *Calibration (Kalibrierung)*

Das Menü **Calibration** (Kalibrierung) gibt Zugriff auf die Kalibrierungshistorie und die Werksfunktionen. Einige Optionen in diesem Menü sind nur für autorisierteS Kundendienstpersonal verfügbar. In jedem Bildschirm gibt es Bedienungsanweisungen. "View Optics" (Optik anzeigen) ist ein Diagnose-Tool.

#### *Edit Templates (Vorlagen bearbeiten)*

Siehe Abschnitt "Vorlagen" weiter vorn in diesem Bedienungshandbuch.

# <span id="page-38-0"></span>*Fehlersuche*

In den Tabellen 19 und 20 werden die Fehlermeldungen "Bubble" (Blasen) und "Air Lock" (Lufteinschluss) und entsprechende Lösungen beschrieben.

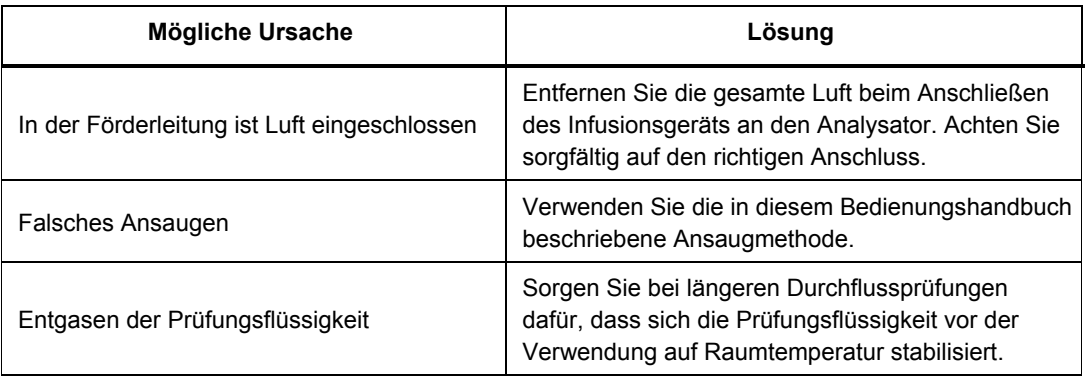

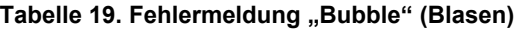

#### Tabelle 20. Fehlermeldungen "Air Lock" (Lufteinschluss)

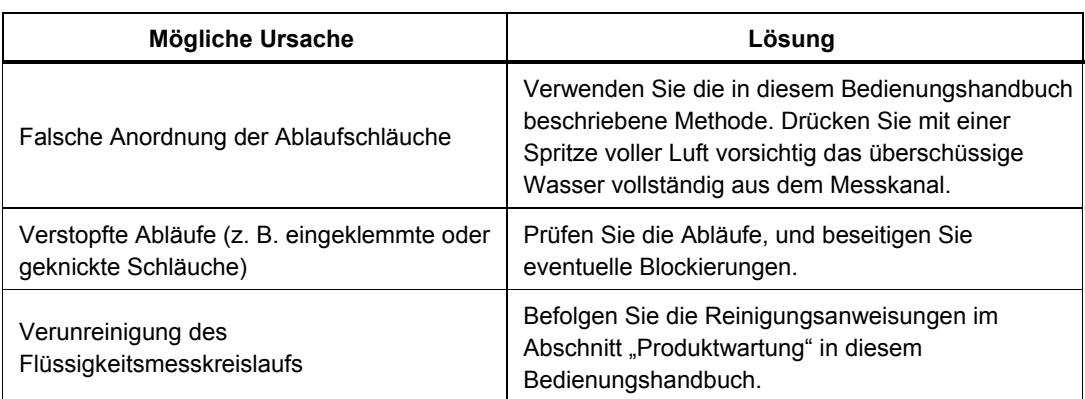

# <span id="page-39-0"></span>*Produktwartung*

In den folgenden Abschnitten wird die Wartung des Produkts beschrieben.

#### *Reinigung des Produkts*

## **Warnung**

**Zur Vermeidung von elektrischen Schlägen, Brand oder Verletzungen sind folgende Hinweise zu beachten:** 

- **Das Gerät ausschalten, und das Netzkabel von der Steckdose trennen. Vor dem Öffnen des Sicherungskastens zwei Minuten warten, damit die Stromeinheiten sich entladen können.**
- **Verwenden Sie das Produkt nicht, wenn Abdeckungen entfernt wurden oder das Gehäuse geöffnet ist. Anderenfalls kann es zum Berühren gefährlicher Spannungen kommen.**
- **Vor dem Entfernen der Abdeckungen des Produkts das Netzkabel trennen.**
- **Trennen Sie vor der Reinigung des Produkts alle Eingangsleitungen vom Produkt.**
- **Nur die angegebenen Ersatzteile verwenden.**
- **Nur spezifizierte Ersatzsicherungen verwenden.**
- **Lassen Sie das Produkt nur von einem autorisierten Techniker reparieren.**
- **Verschütten Sie keine Flüssigkeiten auf dem Produkt. Das Durchsickern einer Flüssigkeit zu den elektrischen Schaltkreisen kann dazu führen, dass das Gerät versagt.**
- **Verwenden Sie keine Reinigungssprays für das Produkt. Auf diese Weise kann Reinigungsflüssigkeit in das Produkt eindringen und die elektronischen Komponenten beschädigen.**

#### **Vorsicht**

#### **Zur Vermeidung einer möglichen Beschädigung des Produkts oder der Prüfobjekte trennen Sie die Eingangssignale, bevor Sie das Produkt reinigen.**

Starten Sie nach der Fehlerbehebung oder Wartung das Produkt neu, und stellen Sie sicher, dass es fehlerfrei hochfährt. (Siehe *Produktbetrieb*.)

#### *Außen*

Vor der äußeren Reinigung des Produkts müssen Sie das Gerät von der Stromversorgung trennen. Verwenden Sie nur ein feuchtes Tuch und ein mildes Reinigungsmittel.

#### *Innen*

Es ist möglich, dass sich in den Transducern des Produkts Mikroorganismen vermehren. Es wird empfohlen, die Transducer alle drei Monate zu reinigen. Zur Reinigung des Produkts von innen spritzen Sie 20 ml warmes Wasser unter Zugabe einer Reinigungslösung in den Flüssigkeitseinlass. Spülen Sie nach fünf Minuten mit klarem Wasser nach. Das Wasser muss immer von den Einlässen zu den Auslässen durch das Gerät fließen.

### <span id="page-40-0"></span>*Ersatzteile*

Tabelle 21 enthält die auswechselbaren Teile des Produkts.

#### **Tabelle 21. Ersatzteile**

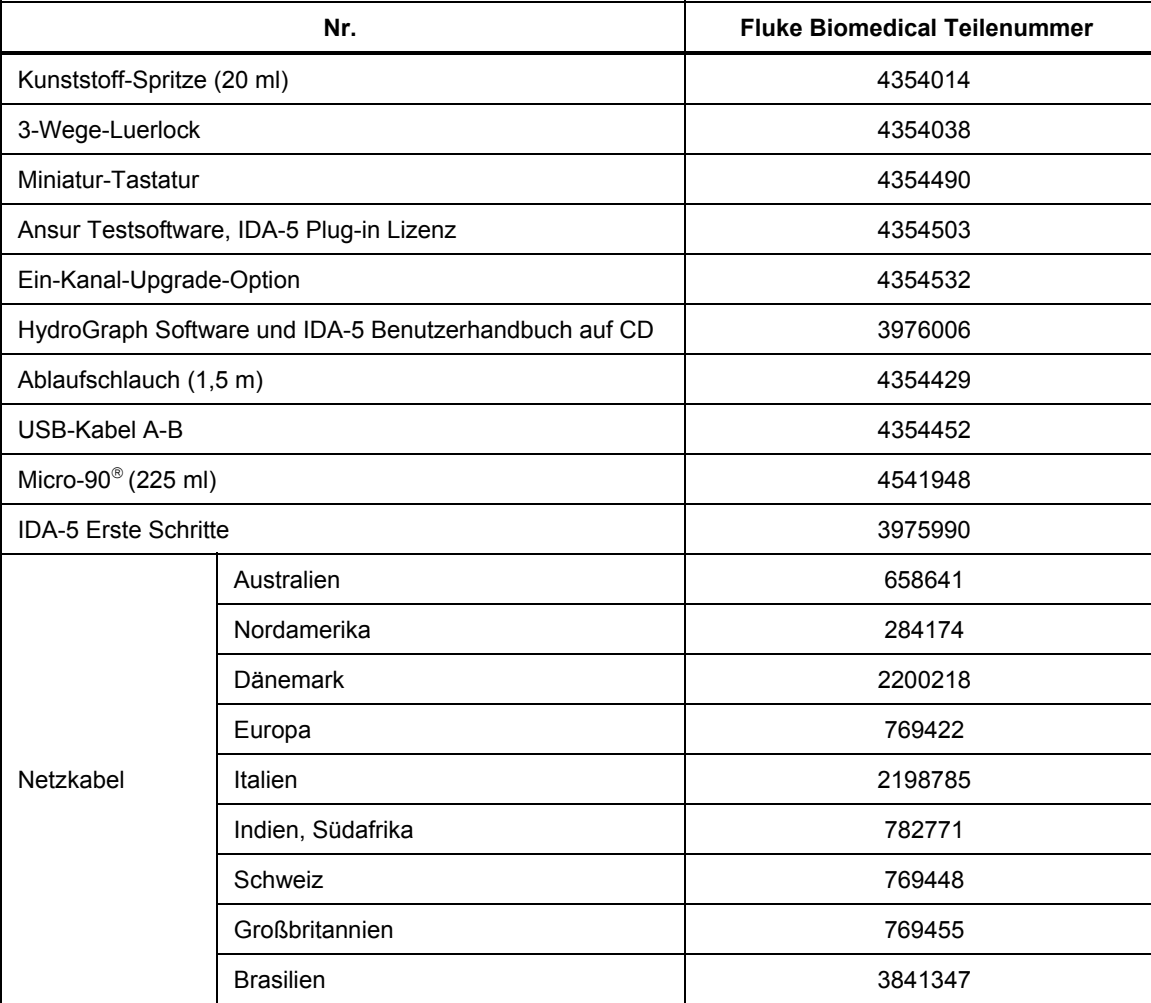

#### <span id="page-41-0"></span>*Prüfungsflüssigkeit*

Das Produkt ist für den Betrieb mit entionisiertem Wasser unter Zugabe eines Reinigungsmittels vorgesehen. Für Patienten vorgesehene Flüssigkeiten, wie Substanzen mit hoher Viskosität, ölhaltige oder korrodierende Substanzen, beschädigen das Messsystem. Leitungswasser kann Verunreinigungen enthalten, die den Transducer ebenfalls beschädigen können.

Die Prüfungsflüssigkeit kann aus entionisiertem Wasser unter Zugabe eines Netzmittels wie MICRO-90 hergestellt werden. Es wird empfohlen, eine Lösung aus 0,1 %igem MICRO-90 in entionisiertem Wasser (vorzugsweise entgast) in der für die tägliche Verwendung benötigten Menge vorzubereiten und in einem verschlossenen Gefäß aufzubewahren. Wenn das Wasser zu stark schäumt, ist eine 0,05 %ige Lösung empfehlenswert.

Anbieter von MICRO-90:

International Product Corp. 201 Connecticut Dr. P.O. Box 70 Burlington, NJ 08016-0070, USA Tel.: +1 609 386 8770

International Product Corp. 1 Church Row Chistlehurst, Kent BR7 5PG, Großbritannien Tel.: +44 (0)208 467 8944

#### *Lagerung*

Entfernen Sie vor der Lagerung das Wasser vollständig aus dem Produkt. Dies gilt insbesondere, wenn die Temperaturen unter 5 °C (41 °F) fallen können. Sorgen Sie dafür, dass die Einlässe nicht unter Druck stehen. Am sichersten ist es, eine medizinische Absaugpumpe zum Ablassen der Messkanäle und die "Cycle Valves" (Kreislaufventile) im Menü "Calibration" (Kalibrierung) zu verwenden. (In letztgenanntem Fall sind die Anweisungen auf dem Bildschirm zu befolgen.)

#### *Versand*

Entfernen Sie vor dem Versenden jegliche Flüssigkeit aus dem Produkt. Damit keine Flüssigkeit in die Öffnungen eindringen kann, verpacken Sie das Produkt in einer großen Plastiktüte. Verwenden Sie zum Versenden das ursprüngliche Verpackungsmaterial, in dem das Produkt geliefert wurde. Sollte dieses nicht verfügbar sein, achten Sie darauf, dass der Karton innen an allen Seiten mindestens 5 cm gut gepolstert ist, um eventuelle Stöße zu absorbieren (beispielsweise ein Karton der Größe 60 cm x 60 cm x 60 cm).

# <span id="page-42-0"></span>*Allgemeine technische Daten*

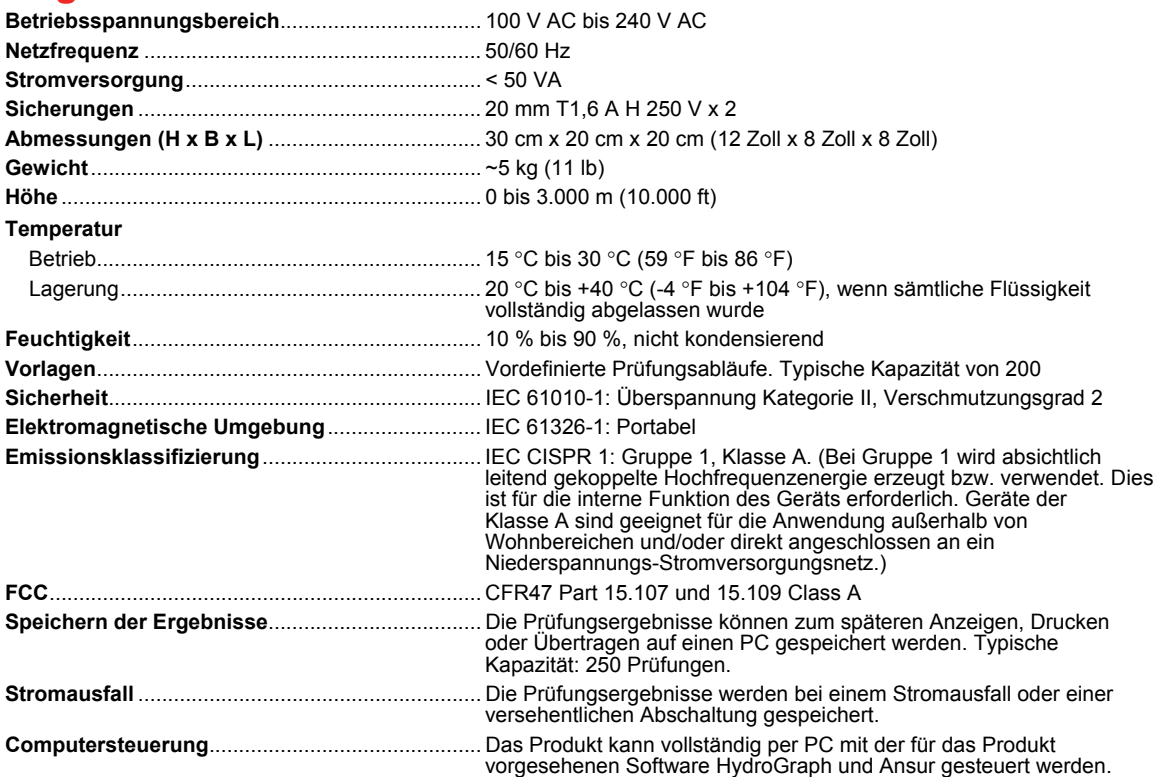

# *Leistungsspezifikationen*

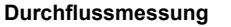

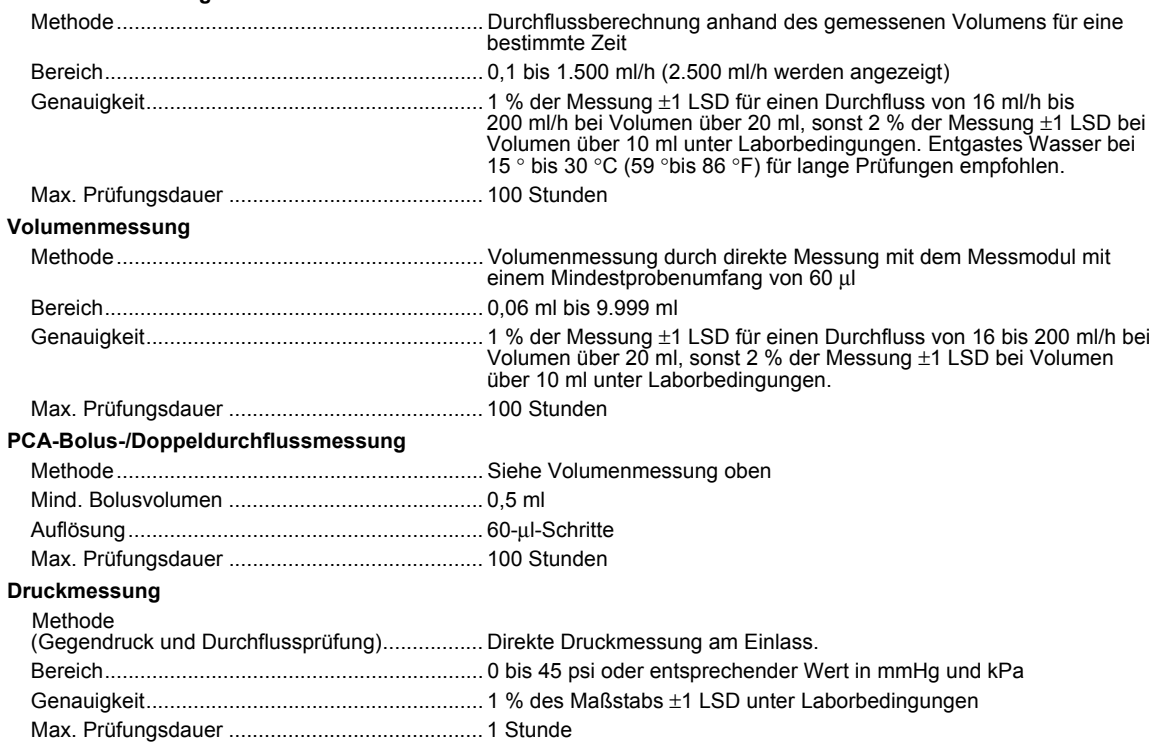